# Instrukcja dla wykonawcy

- Instrukcja użytkownika

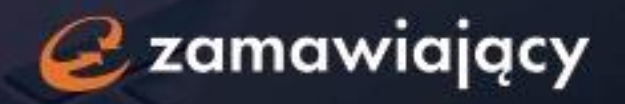

# Spis treści

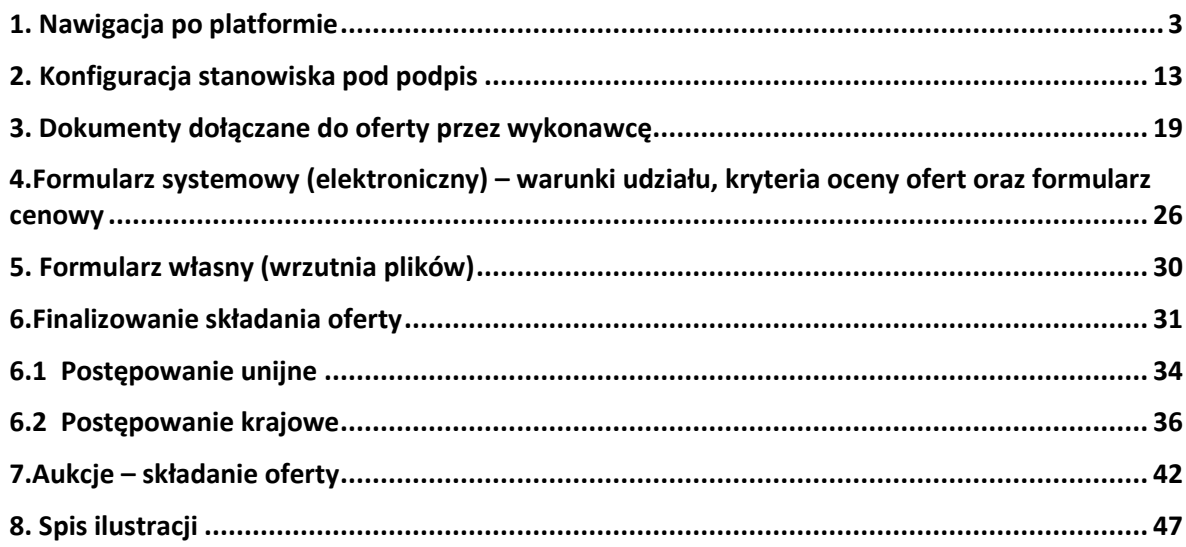

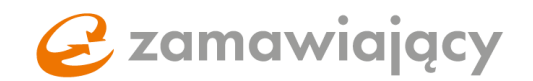

Witamy w aplikacji eZamawiający.

Cieszymy się, że wybrali Państwo nasze rozwiązanie i zrobimy wszystko, co w naszej mocy by Państwa nie zawieść! Dzięki ponad 20-letniemu doświadczeniu we wdrażaniu systemów informatycznych dostarczamy najwyższej jakości narzędzia wspierające elektronizację zamówień publicznych.

Zapewniamy pełną zgodność z ustawą PZP oraz wsparcie naszych ekspertów.

Niniejszy podręcznik przeznaczony jest dla użytkowników platformy eZamawiający, wspierającej elektronizację zamówień publicznych, między innymi obsługę postępowań PZP oraz wyłączonych z PZP.

Zapraszamy do zapoznania się z przewodnikiem Instrukcja dla Wykonawcy.

## <span id="page-2-0"></span>1. Nawigacja po platformie

Pierwszy krok to utworzenie darmowego konta na stronie [oneplace.marketplanet.pl](https://oneplace.marketplanet.pl/poczatek) za pomocą przycisku "załóż konto za darmo" [1]. Po wpisaniu adresu e-mail, hasła, kodu z obrazka [2] oraz zaakceptowaniu wymaganych zgód [3] należy użyć przycisku "zarejestruj się" [4]. Na podany adres email zostanie wysłana wiadomość z linkiem, za pomocą którego należy potwierdzić adres e-mail.

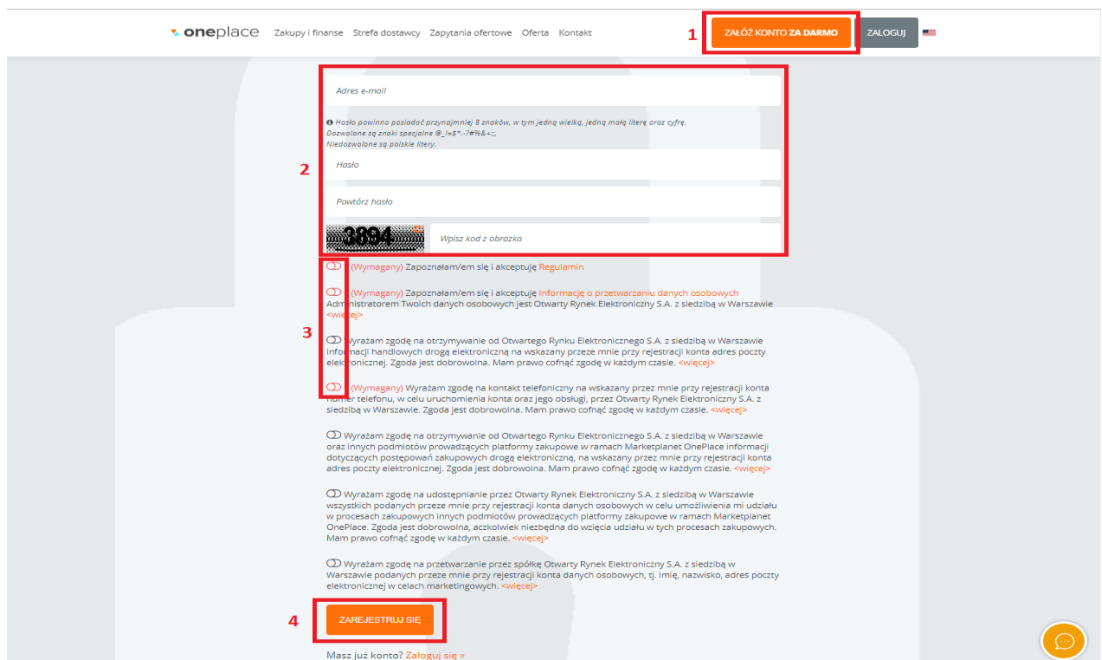

<span id="page-2-1"></span>*Rysunek 1: Rejestracja konta OnePlace*

Po potwierdzeniu adresu e-mail należy się zalogować za pomocą przycisku "zaloguj" w celu ukończenia procesu rejestracji.

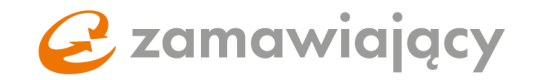

<span id="page-3-0"></span>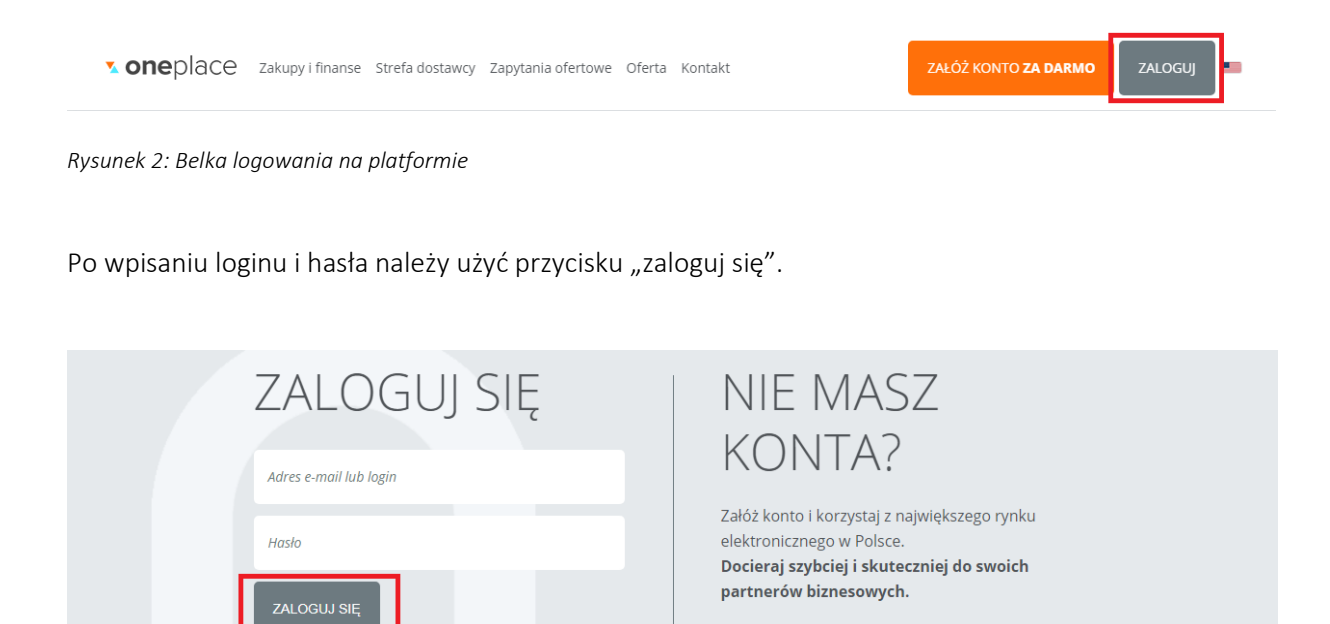

*Rysunek 3: Logowanie na platformę*

<span id="page-3-1"></span>Po zalogowaniu się należy wybrać zakładkę "rejestracja".

Nie pamiętam hasła »

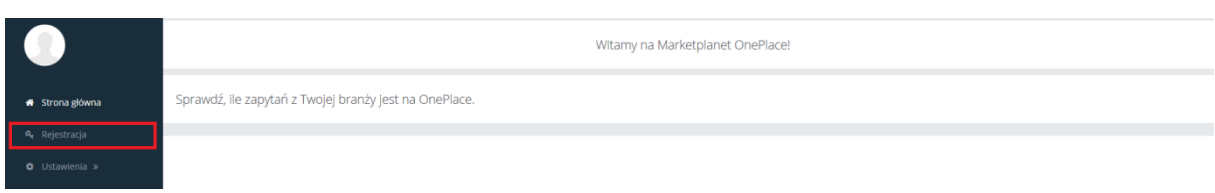

ZAŁÓŻ KONTO ZA DARMO

<span id="page-3-2"></span>*Rysunek 4: Rejestracja OnePlace*

Po wypełnieniu formularza rejestracyjnego podzielonego na cztery etapy należy wysłać wniosek rejestracyjny do weryfikacji za pomocą przycisku "wyślij wniosek". Kod pocztowy w formularzu powinien być wpisany w formacie XX-XXX natomiast numer NIP/PESEL oraz numery telefonów jako ciąg cyfr (bez myślnika lub spacji między cyframi).

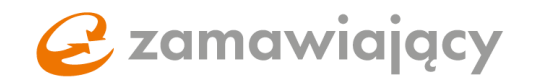

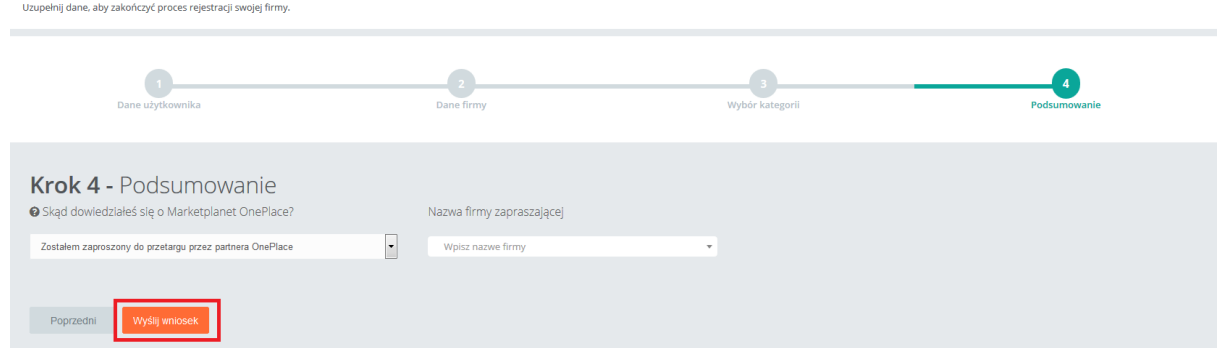

<span id="page-4-0"></span>*Rysunek 5: Przesłanie wniosku rejestracyjnego*

Wiadomość potwierdzająca aktywację konta zostanie przesłana na adres e-mail użyty podczas rejestracji w ciągu 24 godzin (wyłączając weekendy) od przesłania wniosku do akceptacji.

Istnieje również możliwość potwierdzenia danych na wniosku rejestracyjnym za pomocą podpisu kwalifikowanego. Po przesłaniu wniosku do weryfikacji pojawi się okno z komunikatem oraz pomarańczowym przyciskiem "podpisz wniosek", za pomocą którego można uruchomić aplikację Szafir i potwierdzić dane na wniosku podpisem kwalifikowanym.

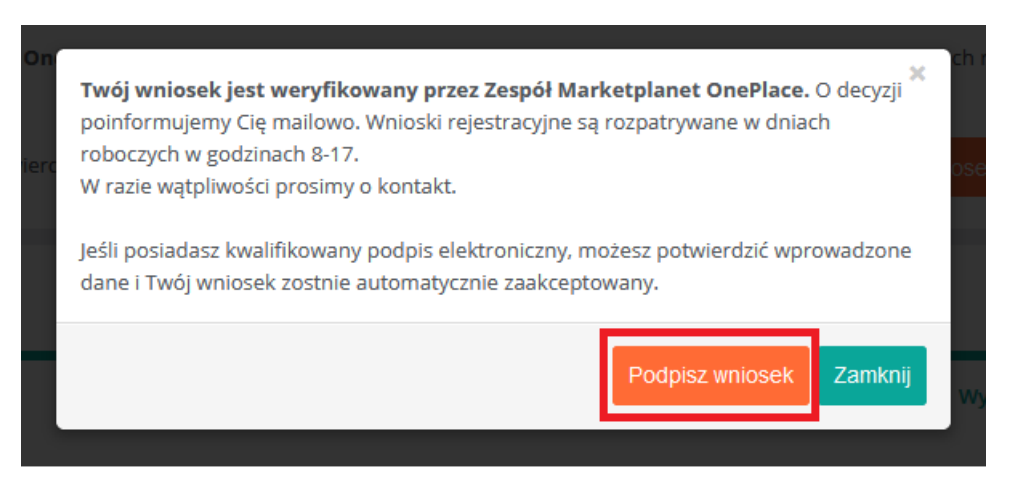

*Rysunek 6: Możliwość podpisania wniosku za pomocą podpisu kwalifikowanego*

<span id="page-4-1"></span>Po aktywacji konta w menu po lewej stronie ekranu pojawi się więcej opcji.

Aby odszukać system zakupowy dedykowany zamawiającemu, który stworzył postępowanie, do którego chcemy przystąpić, należy po zalogowaniu się wybrać zakładkę "usługi" z ciemniejszego menu znajdującego się po lewej stronie ekranu.

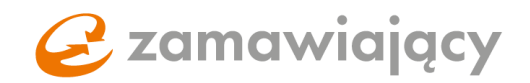

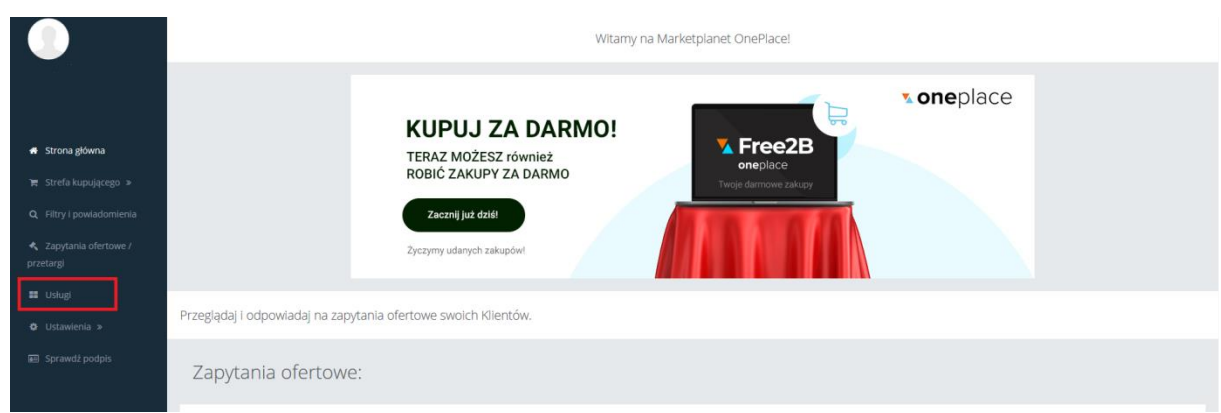

<span id="page-5-0"></span>*Rysunek 7: Zakładka usługi*

W wyszukiwarce [1] można zawęzić listę wyświetlanych systemów zakupowych wpisując frazę lub pełną nazwę zamawiającego, aby dostać się do systemu zakupowego należy użyć przycisku "wejdź" [2].

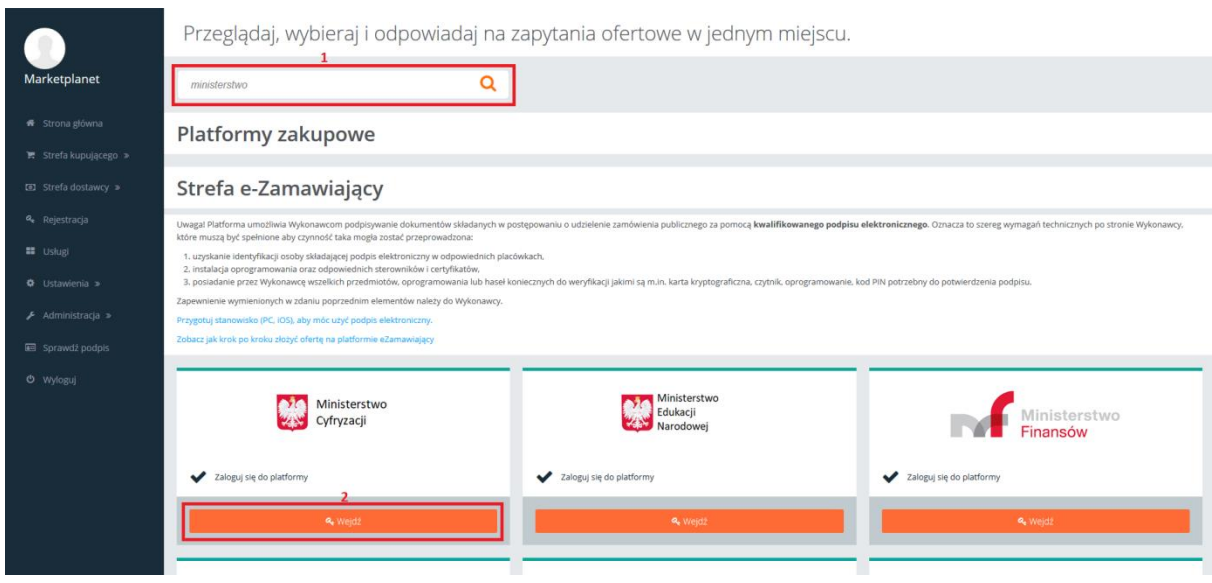

<span id="page-5-1"></span>*Rysunek 8: Wyszukiwarka systemu zakupowego*

Po przejściu do systemu zakupowego, z lewej strony ekranu znajduje się menu podzielone na dwie sekcje: "portal dostawcy" oraz "strefa publiczna". Opublikowane postępowania publiczne otwarte, z ogłoszeniem znajdują się w sekcji "strefa publiczna" w zakładce "lista aktualnych postępowań PZP" lub "lista aktualnych postępowań wyłączonych z PZP"

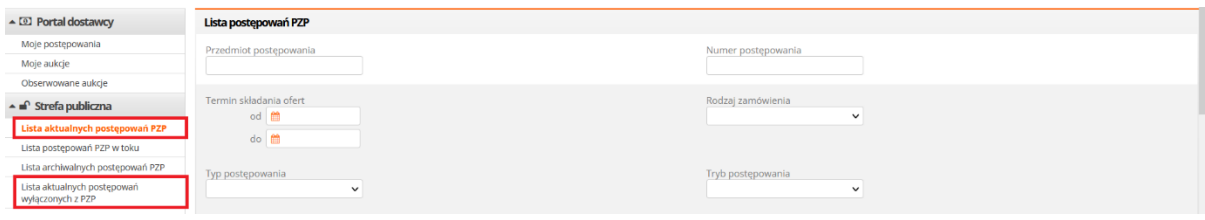

<span id="page-5-2"></span>*Rysunek 9: Wyszukiwanie postępowania w strefie publicznej*

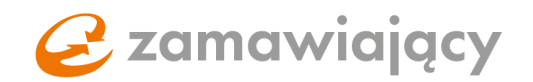

Postępowania prowadzone w trybie zamkniętym, bez ogłoszenia (wykonawca uzyskuje do nich dostęp wyłącznie, gdy zostanie zaproszony do wzięcia udziału przez zamawiającego) znajdują się w sekcji "portal dostawcy" w zakładce "moje postępowania" (postępowania publiczne otwarte, do których wykonawca przystąpił również zostają przeniesione do sekcji "moje postępowania").

Po przejściu do wybranego postępowania, w prawym górnym rogu znajduje się przycisk "przystąp do postępowania" lub "oferta" w przypadku postępowań zamkniętych.

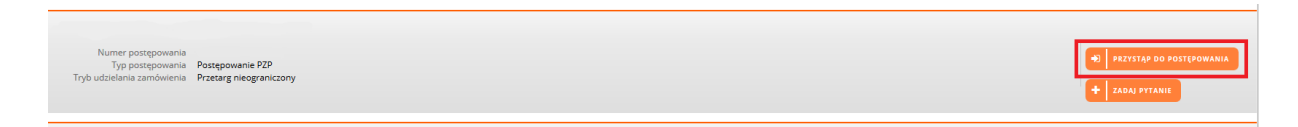

*Rysunek 10: Przystępowanie do postępowań*

<span id="page-6-0"></span>Po przystąpieniu do postepowania pojawią się cztery zakładki: "status", "dokumenty zamówienia", "oferty" oraz "korespondencja".

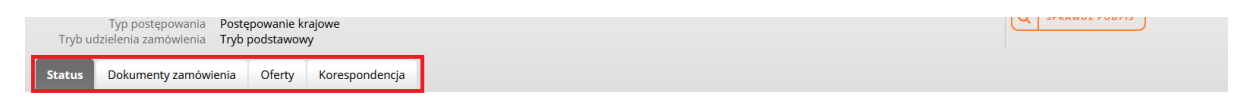

*Rysunek 11: Zakładki widoczne po wejściu w szczegóły postępowania*

<span id="page-6-1"></span>"Status" jest zakładką zawierającą ogólne informacje o postępowaniu.

"Dokumenty zamówienia" jest zakładką, w której znajdują się dokumenty dołączone do postępowania przez zamawiającego (np. formularz ofertowy, dokument JEDZ), które należy pobrać, aby się z nimi zapoznać. Część z dostępnych tu dokumentów może wymagać uzupełnienia, podpisania i dołączenia do oferty.

"Oferty" jest to właściwy formularz, w którym składamy ofertę.

"Korespondencja" jest podzielona na dwie sekcje "przed upływem terminu składania ofert" [1] oraz "po upływie terminu składania ofert" [2]. Wiadomości są umieszczane w odpowiedniej sekcji zgodnie ze statusem postępowania. Nad sekcjami widoczna jest wyszukiwarka, za pomocą której można wyszukiwać wiadomości po temacie [3] lub treści [4]. Istnieje również możliwość wyświetlenia tylko korespondencji uprzednio oznaczonej za pomocą czerwonej flagi [5]. System flagowania pozwala na oznaczenie dowolnej wiadomości, aby w przyszłości można było łatwo dostać się do najważniejszej korespondencji, ikona flagi pojawi się obok sekcji jeżeli przynajmniej jedna wiadomość z sekcji zostanie

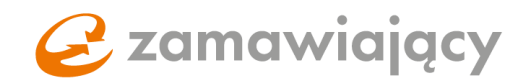

oflagowana. Wybraną sekcję można rozwinąć za pomocą ikony znajdującej się z prawej strony sekcji. [6]

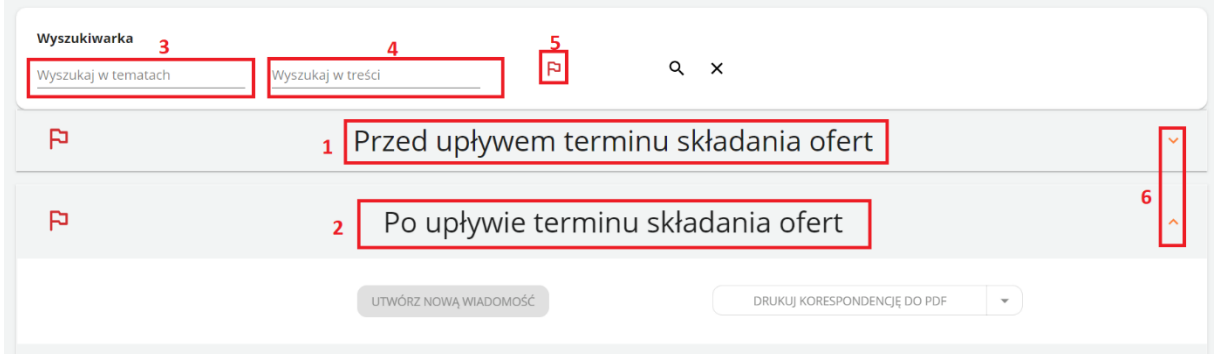

<span id="page-7-0"></span>*Rysunek 12: Korespondencja*

Nową korespondencję można utworzyć za pomocą przycisku "utwórz nową wiadomość", który ujawni się po rozwinięciu sekcji przed/po upływie terminu na składanie ofert (zależnie od tego w jakim stanie obecnie znajduje się postępowanie).

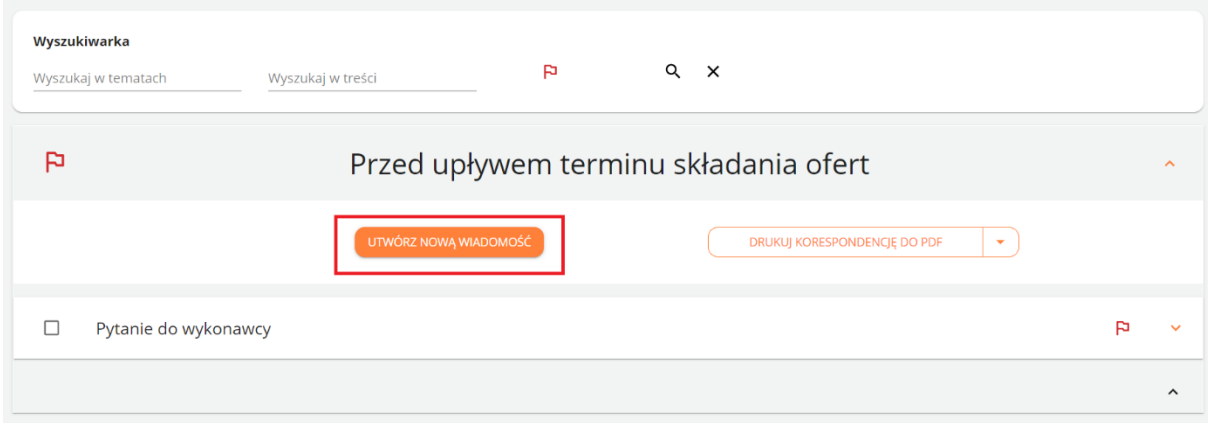

<span id="page-7-1"></span>*Rysunek 13: Tworzenie/dodawanie nowej wiadomości*

Nowa wiadomość jest oznaczona za pomocą ikony koperty.

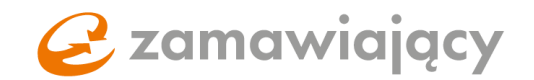

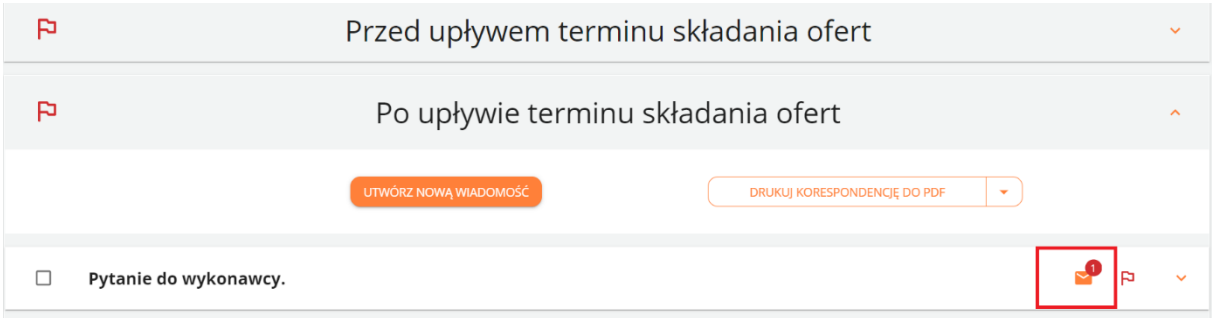

<span id="page-8-0"></span>*Rysunek 14: Ikona koperty*

Po rozwinięciu szczegółów pytania otrzymanego od zamawiającego wyświetlą się następujące dane :

Nadawca [1], Data wysłania wiadomości [2], treść wiadomości [3] oraz załącznik [4] ( jeżeli został dodany do korespondencji). W celu udzielenia odpowiedzi na pytanie od zamawiającego należy użyć przycisku "odpowiedz" [5].

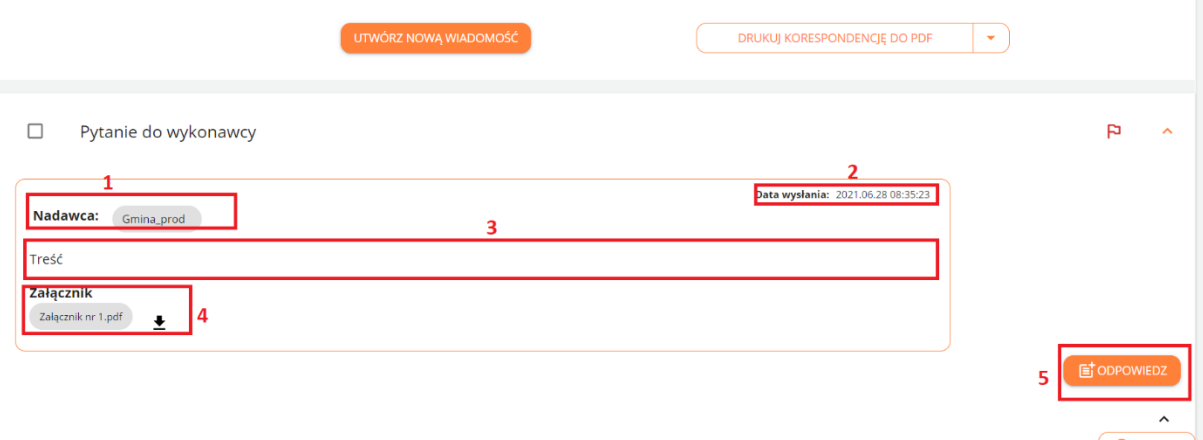

<span id="page-8-1"></span>*Rysunek 15: Widok otrzymanej korespondencji*

Po użyciu przycisku "odpowiedz" wyświetli się formularz odpowiedzi. W celu dodania załącznika do korespondencji należy użyć przycisku "wybierz plik" [1] lub przeciągnąć plik z dysku na szare pole. Wiadomość można zapisać w wersji roboczej na platformie za pomocą przycisku "zapisz" [2], całkowicie usunąć przy pomocy przycisku "usuń" [3] lub wysłać do zamawiającego używając przycisku "wyślij" [4].

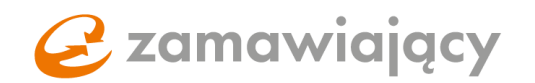

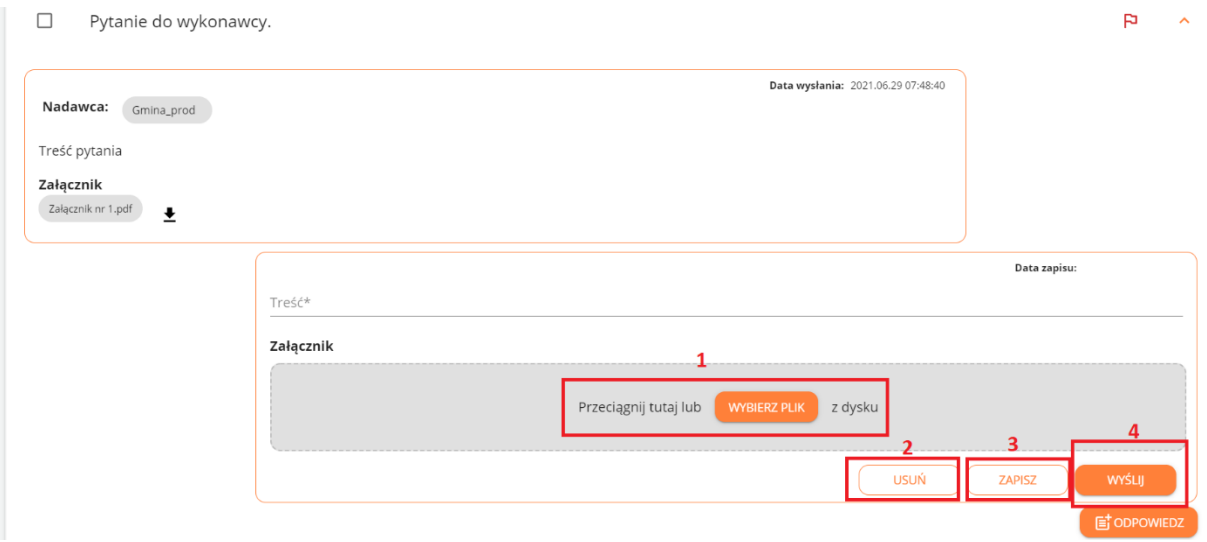

<span id="page-9-0"></span>*Rysunek 16: Przygotowanie odpowiedzi*

W nowym module korespondencji istnieje możliwość wielokrotnej odpowiedzi na to samo pytanie. Wystarczy rozwinąć pytanie na które już została udzielona odpowiedź i ponownie użyć przycisku "odpowiedz" [1]. W szczegółach wysłanej odpowiedzi w polu odbiorca znajduje się ikona oka [2], na którą należy najechać myszką, aby system wyświetlił dokładną datę i godzinę odczytania wiadomości przez zamawiającego.

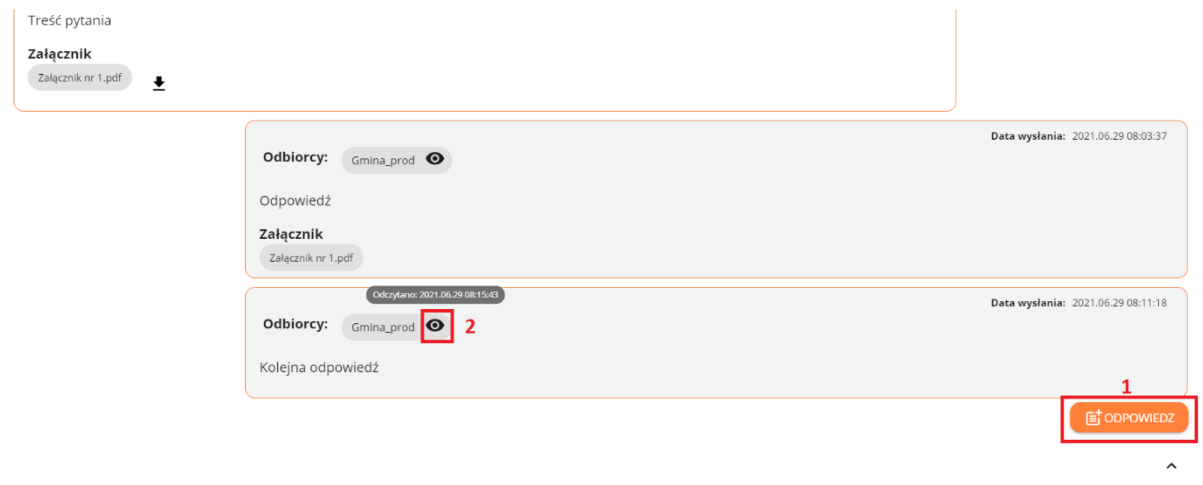

<span id="page-9-1"></span>*Rysunek 17: Wielokrotna odpowiedź*

Korespondencję można wydrukować za pomocą przycisku "drukuj korespondencję do PDF" lub "drukuj korespondencję do RTF".

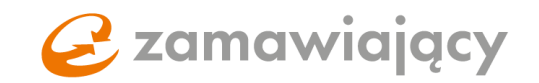

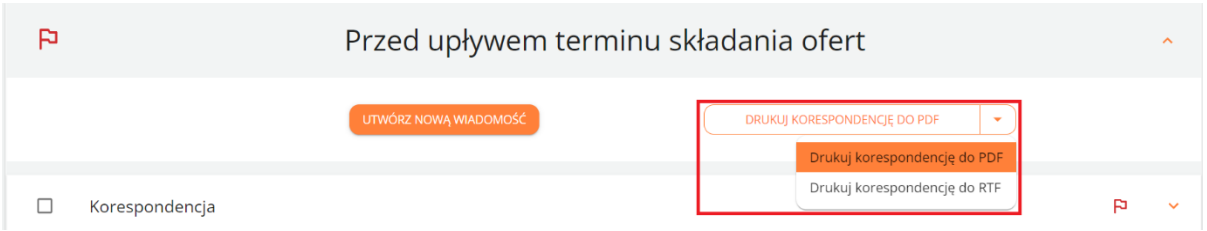

<span id="page-10-0"></span>*Rysunek 18: Możliwość wydruku korespondencji*

### \*\*\*WAŻNE\*\*\*\*

Nowy moduł korespondencji jest dostępny tylko w postępowaniach opublikowanych po 22 czerwca 2021 roku. W postępowaniach opublikowanych przed tą datą będzie jeszcze występował stary moduł korespondencji.

"Korespondencja" jest podzielona na dwie sekcje "korespondencja otrzymana od Zamawiającego" oraz "korespondencja skierowana do Zamawiającego". Po przejściu do korespondencji skierowanej do zamawiającego w polu akcje pojawia się przycisk "dodaj nowe pytanie".

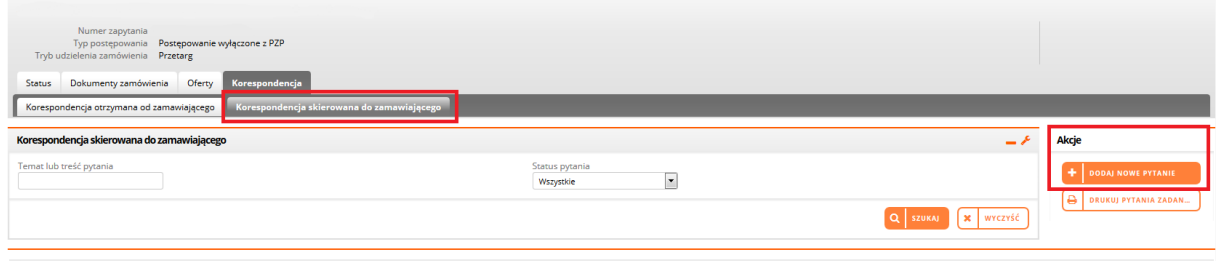

<span id="page-10-1"></span>*Rysunek 19: Korespondencja skierowana do zamawiającego*

Załączniki do korespondencji można dodać za pomocą ikony "+" [1], za pomocą przycisku "zapisz" [2] można stworzyć wersję roboczą pytania, natomiast aby przesłać wiadomość do zamawiającego należy użyć przycisku "zapisz i wyślij" [3].

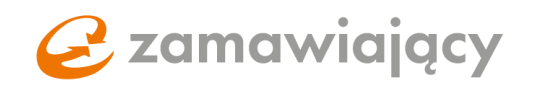

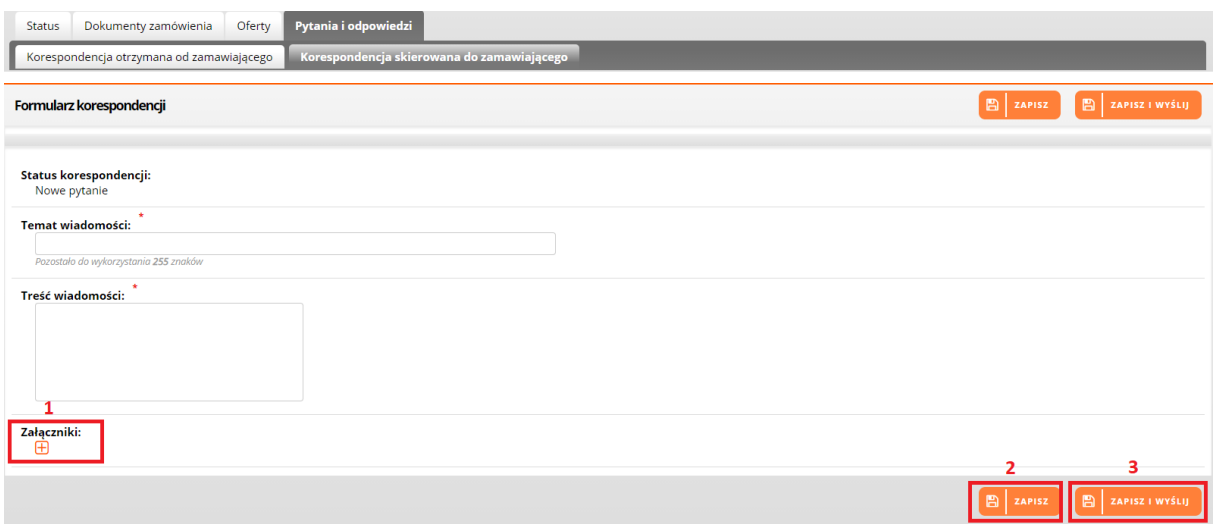

<span id="page-11-0"></span>*Rysunek 20: Formularz korespondencji w starym module*

Bardzo ważne aby nie poprzestać na zapisaniu pytania, gdyż tworzy to wersję roboczą, do której zamawiający nie ma dostępu.

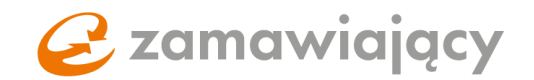

## <span id="page-12-0"></span>2. Konfiguracja stanowiska pod podpis

\*W przypadku korzystania z podpisu zaufanego można pominąć konfigurację stanowiska i przejść od razu do sprawdzenia podpisanego dokumentu.

\*\*W celu użycia mobilnego podpisu MSzafir w aplikacji Szafir SDK należy dodać wirtualną kartę MSzafir w oprogramowaniu CloudSinger zgodnie z instrukcją dostępną pod poniższym linkiem:

[https://www.mszafir.pl/gfx/mszafir/userfiles/\\_public/tutoriale/jak\\_wykorzystac\\_certyfikat\\_mszafir\\_w](https://www.mszafir.pl/gfx/mszafir/userfiles/_public/tutoriale/jak_wykorzystac_certyfikat_mszafir_w_dowolnej_aplikacji_podpisujacej.pdf) dowolnej aplikacji podpisujacej.pdf

Pierwszym krokiem konfiguracji będzie zainstalowanie oprogramowania Java w wersji OpenJDK wydawanej na licencji EPL (Eclipse Public License - v 2.0). Rekomendowaną wersją jest Temurin 8, jest ona dostępna na stronie:

## <https://adoptium.net/>

Po wejściu na wskazaną stronę należy wybrać przycisk "other platforms".

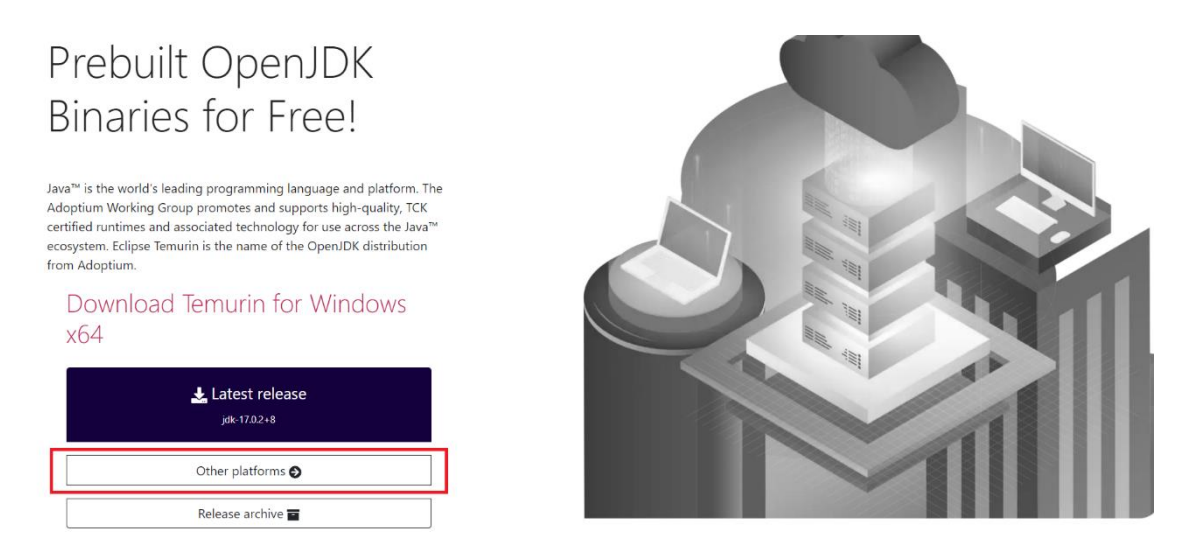

<span id="page-12-1"></span>*Rysunek 21: Przycisk "other platforms" na stronie <https://adoptium.net/>*

Następnie w poziomym menu [1] należy wybrać odpowiedni system operacyjny oraz ustawić pozostałe parametry w następujący sposób: Architecture – x64, Package Type – JDK, Version – 8. Następnie za pomocą niebieskiego przycisku [2] należy rozpocząć pobieranie oprogramowania.

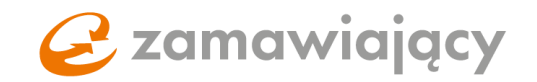

Latest release

| <b>Operating System</b> |              | <b>Architecture</b> |                            | <b>Package Type</b><br><b>Version</b>   |              |  |
|-------------------------|--------------|---------------------|----------------------------|-----------------------------------------|--------------|--|
| Windows                 | $\checkmark$ | x64                 | <b>JDK</b><br>$\checkmark$ | 8<br>$\checkmark$                       | $\checkmark$ |  |
|                         |              |                     |                            |                                         |              |  |
| jdk8u322-b06            |              |                     |                            | Checksum (SHA256)<br><b>JDK - 90 MB</b> | $\pm$ .msi   |  |

<span id="page-13-0"></span>*Rysunek 22: Wybór wersji oprogramowania JAVA na stronie <https://adoptium.net/>*

Po instalacji oprogramowania Java wydanego na licencji EPL niezbędne jest ponowne uruchomienie komputera.

Alternatywą dla oprogramowania Java AdoptOpenJDK jest oprogramowanie Java od firmy Oracle, które można pobrać z oficjalnej strony firmy Oracle:

<https://www.oracle.com/java/technologies/javase/javase8-archive-downloads.html>

Dla systemu Windows niezbędne jest oprogramowanie w wersji 32 oraz 64 bitowej, które znajduje się w sekcji Java SE Runtime Environment 8u202 -> Windows x86 Offline oraz Windowsx64

| Solaris x64         | 43.36 MB | $\uparrow\downarrow$ , jre-8u202-solaris-x64.tar.gz             |  |  |  |
|---------------------|----------|-----------------------------------------------------------------|--|--|--|
| Windows x86 Online  | 1.83 MB  | $\uparrow$ ire-8u202-windows-i586-iftw.exe                      |  |  |  |
| Windows x86 Offline | 65.73 MB | $\uparrow$ ire-8u202-windows-i586.exe                           |  |  |  |
| Windows x86         | 68.4 MB  | $\stackrel{a}{\cdot}\downarrow$ , jre-8u202-windows-i586.tar.gz |  |  |  |
| Windows x64         | 73.7 MB  | $\frac{1}{1}$ jre-8u202-windows-x64.exe                         |  |  |  |
| Windows x64         | 73.25 MB | $\uparrow$ ire-8u202-windows-x64.tar.gz                         |  |  |  |

<span id="page-13-1"></span>*Rysunek 23: Wersje oprogramowania Java dla systemu Windows*

Dla systemu Mac należy wybrać Java SE Development Kit 8u202 -> Mac OS X x64

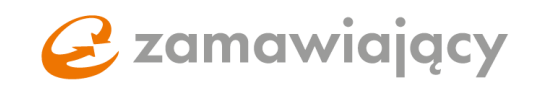

| Java SE Development Kit 8u202<br>This software is licensed under the Oracle Binary Code License Agreement for Java SE Platform Products |                  |                                                                     |
|----------------------------------------------------------------------------------------------------|------------------|---------------------------------------------------------------------|
| <b>Product / File Description</b>                                                                                                    | <b>File Size</b> | Download                                                            |
| Linux ARM v6/v7 Soft Float ABI                                                                                                    | 72.86 MB         | et idk-8u202-linux-arm32-vfp-hflt.tar.gz                            |
| Linux ARM v6/v7 Soft Float ABI                                                                                                    | 69.75 MB         | $\sqrt{\frac{1}{n}}$ jdk-8u202-linux-arm64-vfp-hflt.tar.gz          |
| Linux x86                                                                                                    | 173.08 MB        | $\uparrow$ idk-8u202-linux-i586.rpm                                 |
| Linux x86                                                                                                    | 187.9 MB         | $\frac{a}{1}$ $\downarrow$ <sub>1</sub> jdk-8u202-linux-i586.tar.gz |
| Linux x64                                                                                                    | 170.15 MB        | $\frac{a}{b}$ $\downarrow$ jdk-8u202-linux-x64.rpm                  |
| Linux x64                                                                                                    | 185.05 MB        | $\uparrow$ $\downarrow$ jdk-8u202-linux-x64.tar.gz                  |
| Mac OS X x64                                                                                                    | 249.15 MB        | dk-8u202-macosx-x64.dmg                                             |
| Solaris SPARC 64-bit (SVR4 package)                                                                                                    | 125.09 MB        | $\frac{a}{b}$ jdk-8u202-solaris-sparcv9.tar.Z                       |
| Solaris SPARC 64-bit                                                                                                    | 88.1 MB          | $\uparrow$ jdk-8u202-solaris-sparcv9.tar.gz                         |

<span id="page-14-0"></span>*Rysunek 24: Wersja oprogramowania Java dla Mac OS*

Po instalacji oprogramowania Java należy uruchomić ponownie przeglądarkę.

\*Przeglądarka Opera nie wspiera dodatku Szafir SDK i uniemożliwia złożenie podpisu.

Następnie należy upewnić się, że na stacji roboczej jest zainstalowane aktualne oprogramowanie dołączone do certyfikatu jak również, że podpis jest zaimportowany do przeglądarki. Poniżej ścieżki dostępu dla najpopularniejszych przeglądarek:

Microsoft Edge – ustawienia ->prywatność, wyszukiwanie i usługi -> zabezpieczenia -> zarządzaj certyfikatami

Google Chrome – ustawienia -> prywatność i bezpieczeństwo -> bezpieczeństwo -> zarządzaj certyfikatami

Firefox – opcje -> prywatność i bezpieczeństwo -> wyświetl certyfikaty

Prawidłowo zaimportowany certyfikat powinien się wyświetlić w zakładce:

"osobisty" na przeglądarkach Microsoft Edge i Google Chrome "użytkownik" na przeglądarce Firefox.

# 2 zamawiający

Gdyby certyfikat nie był widoczny, należy skontaktować się z wystawcą certyfikatu i poprosić o pomoc przy zaimportowaniu certyfikatu do przeglądarki.

Import podpisu do przeglądarki nie dotyczy komputerów typu Mac.

Na komputerach typu Mac może być konieczne zainstalowanie dodatkowego oprogramowania:

[Dodatkowe oprogramowanie dla Mac](https://www.elektronicznypodpis.pl/gfx/elektronicznypodpis/userfiles/_public/informacje/instrukcje/korzystanie_z_aplikacji_szafir_oraz_kart_graphite_na_systemach_mac_os_x_..._2.pdf)

Po wykonaniu powyższych czynności należy wejść na stronę:

<https://oneplace.marketplanet.pl/sprawdz-podpis>

Po wejściu na stronę pojawi się możliwość wyboru rodzaju sprawdzanego podpisu.

- A) Podpis kwalifikowany elektroniczny [1]
- B) Polski E-dowód [2]
- C) Dokument podpisany za pomocą Podpisu Zaufanego EPUAP [3]

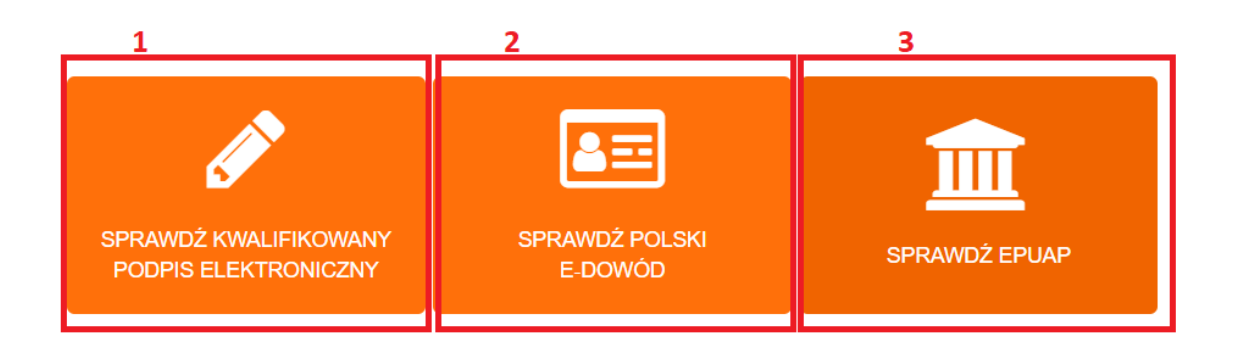

<span id="page-15-0"></span>*Rysunek 25: Wybór rodzaju podpisu elektronicznego*

## A) PODPIS KWALIFIKOWANY ELEKTRONICZNY

Użycie przycisku "sprawdź podpis" spowoduje uruchomienie komponentu Szafir.

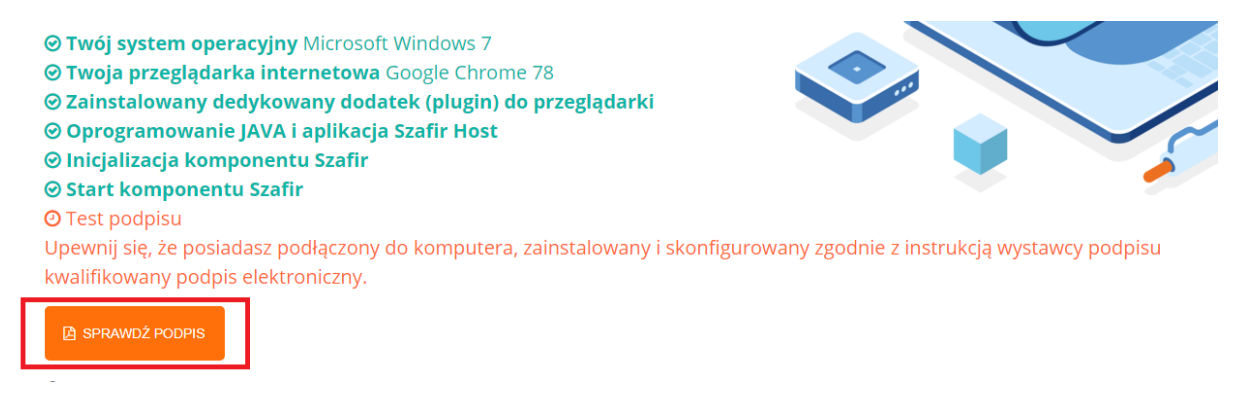

<span id="page-15-1"></span>*Rysunek 26: Test podpisu - podpis kwalifikowany*

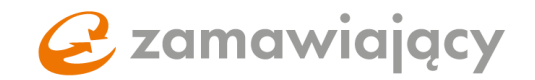

### B) POLSKI E-DOWÓD

Użycie przycisku "sprawdź polski e-dowód" spowoduje uruchomienie komponentu Szafir.

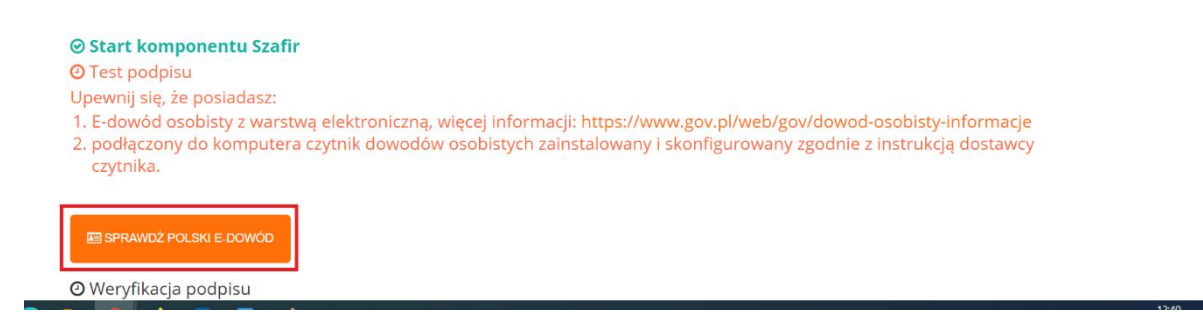

*Rysunek 27: Test podpisu - E-dowód*

<span id="page-16-0"></span>Test podpisu należy sfinalizować poprzez wybranie certyfikatu do podpisu/polskiego e-dowodu i podpisanie pliku testowego.

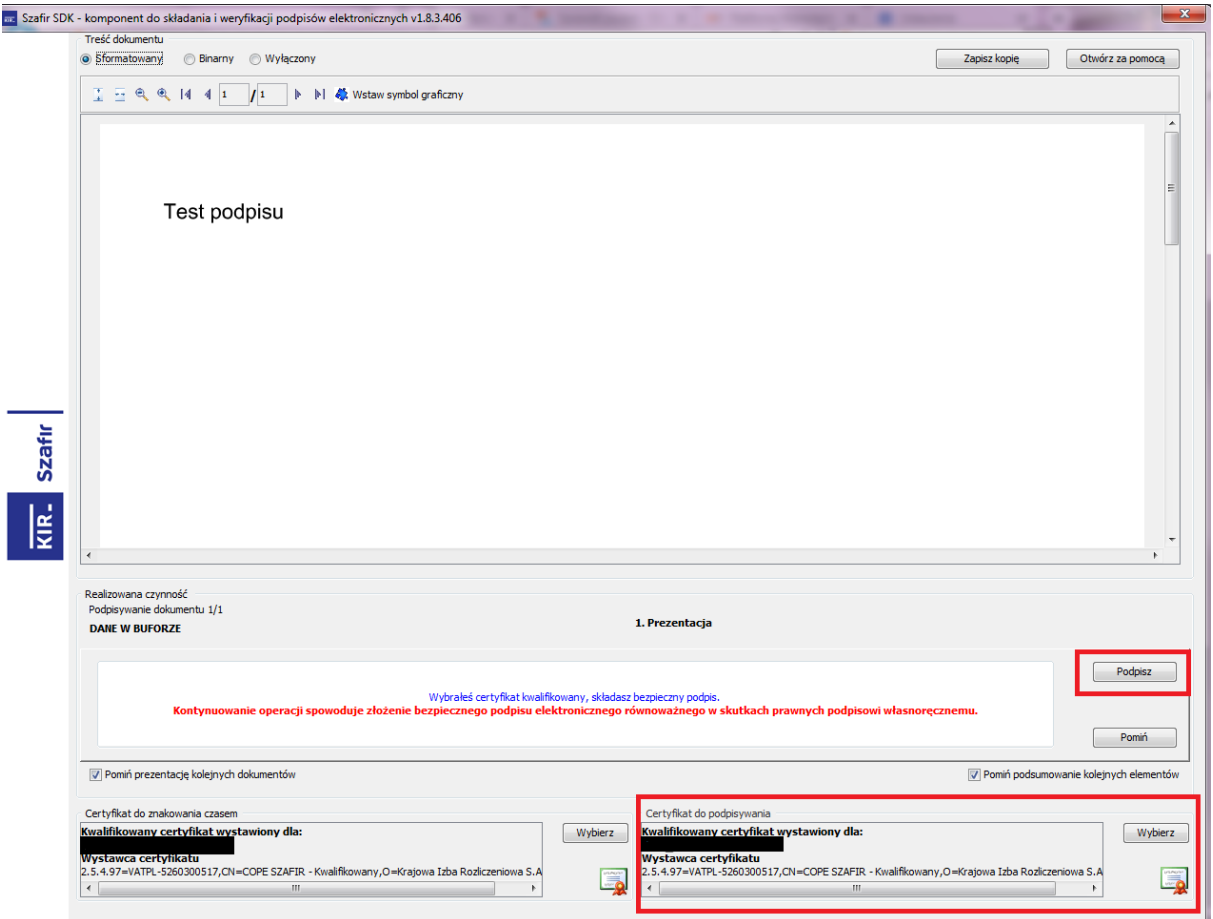

<span id="page-16-1"></span>*Rysunek 28: Aplikacja Szafir SDK*

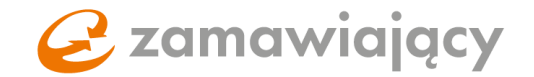

Po zaakceptowaniu krótkiego podsumowania pojawi się następujący komunikat

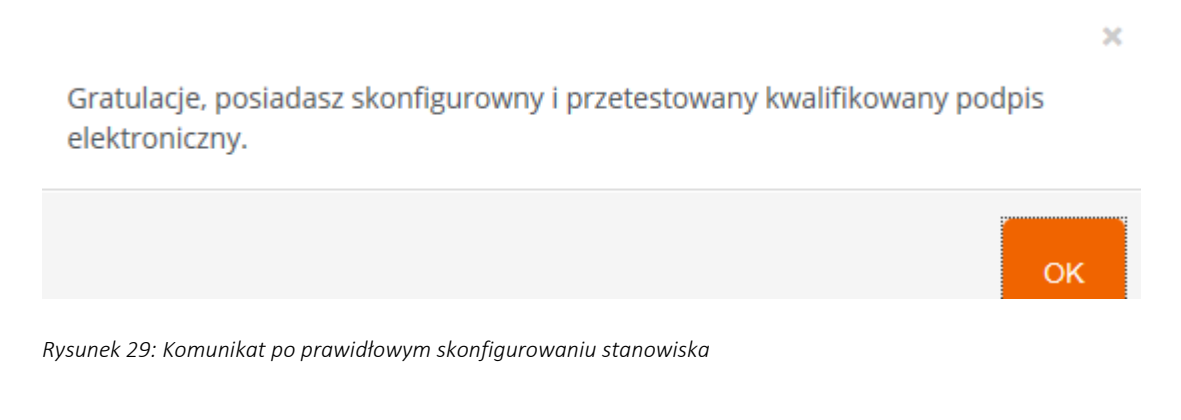

<span id="page-17-0"></span>C) DOKUMENT PODPISANY ZA POMOCĄ PODPISU ZAUFANEGO (EPUAP)

Zgodnie z wyświetlaną instrukcją należy pobrać testowy dokument [1] podpisać go za pomocą Podpisu Zaufanego oraz dołączyć za pomocą przycisku "wybierz" [2].

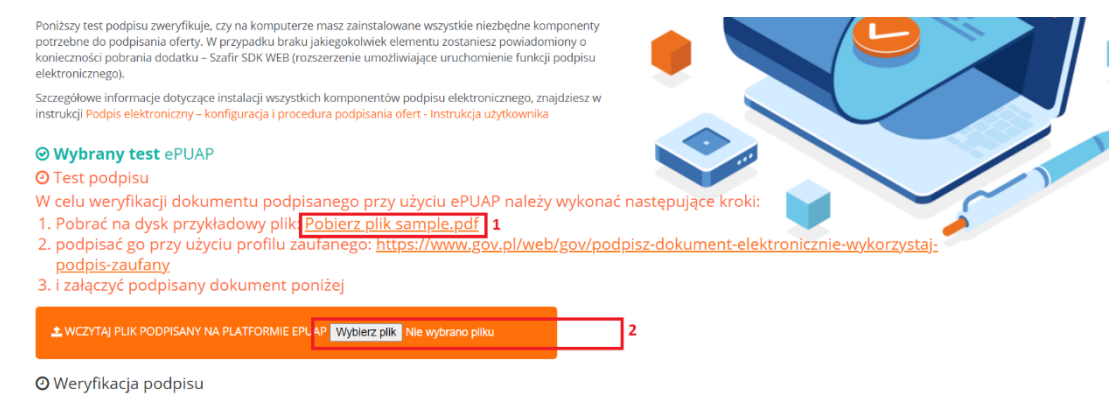

<span id="page-17-1"></span>*Rysunek 30: Test podpisu - EPUAP*

Pojawi się okno w którym należy wybrać podpisany plik z komputera i dodać go za pomocą przycisku "otwórz".

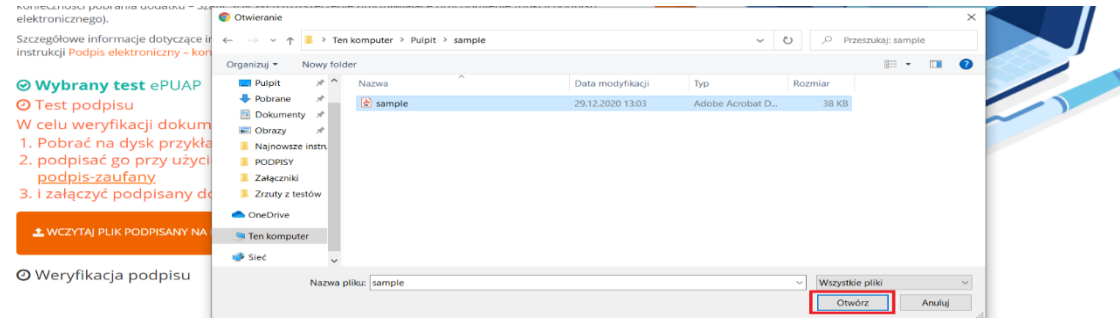

<span id="page-17-2"></span>*Rysunek 31: Test podpisu - EPUAP, wybór podpisanego pliku z komputera*

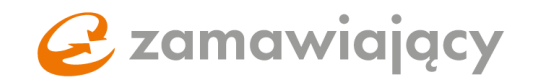

## <span id="page-18-0"></span>3. Dokumenty dołączane do oferty przez wykonawcę

Na początku należy zapoznać się z dołączonymi przez zamawiającego dokumentami oraz pobrać te, które według specyfikacji trzeba wypełnić i podpisać kwalifikowanym podpisem elektronicznym. Następnie wypełnić JEDZ (jeśli jest wymagany).

Bazowy dokument JEDZ może być dołączony przez Zamawiającego wraz z resztą dokumentów lub jest on dostępny w zakładce "dokumenty zamówienia", za pomocą funkcjonalności "uzupełnij JEDZ".

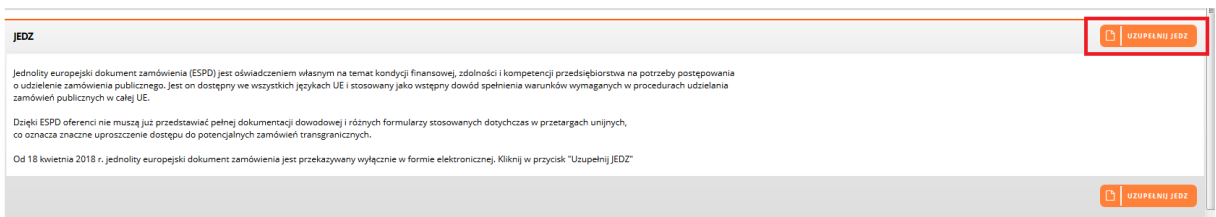

<span id="page-18-1"></span>Rysunek 32: Funkcjonalność "uzupełnij JEDZ"

Po wybraniu funkcjonalności "uzupełnij JEDZ" otworzy się okno z krótką instrukcją oraz znajdującym się z lewej strony menu wyboru. Należy wybrać "pobierz" (w niektórych systemach zakupowych "eksportuj do XML"), użycie przycisku "wyślij" spowoduje rozpoczęcie pobierania pliku na komputer.

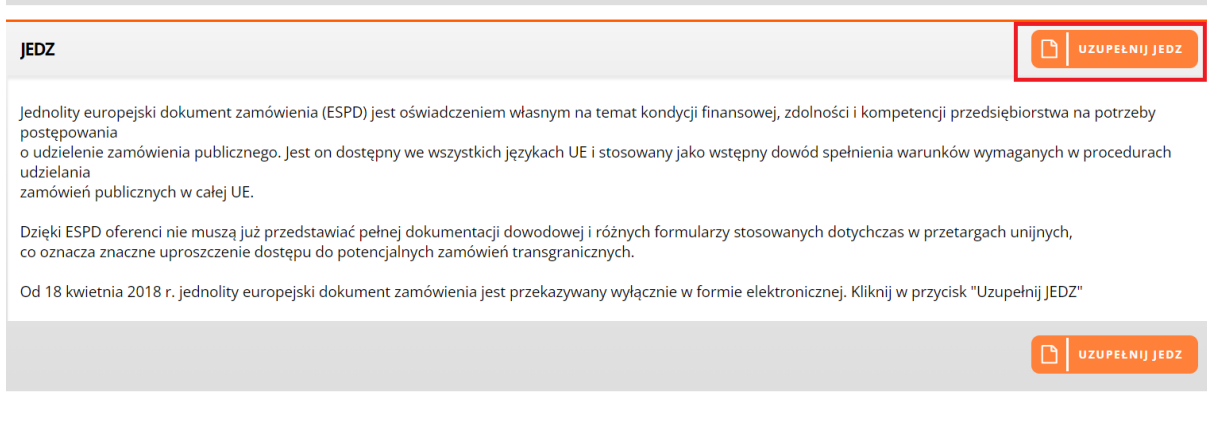

<span id="page-18-2"></span>*Rysunek 33: Okno pobierania dokumentu JEDZ*

Plik ten należy zaimportować na stronę:

<https://espd.uzp.gov.pl/>

Uzupełniony formularz należy pobrać w formacie PDF, podpisać kwalifikowanym podpisem

elektronicznym oraz załączyć w sekcji "informacje o JEDZ" znajdującej się w zakładce "oferty".

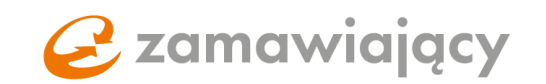

#### Informacje o JEDZ

<span id="page-19-0"></span>*Rysunek 34: Dodawanie formularza JEDZ*

## Dokument JEDZ w postępowaniach podzielonych na części

W postępowaniach podzielonych na części Zamawiający ma możliwość ustawienia wymogu dołączenia dokumentu JEDZ osobno, do każdej z części postępowania. W takim przypadku w oknie wyświetlanym po użyciu przycisku "Uzupełnij JEDZ" pojawi się możliwość wyboru części, której dotyczy dokument.

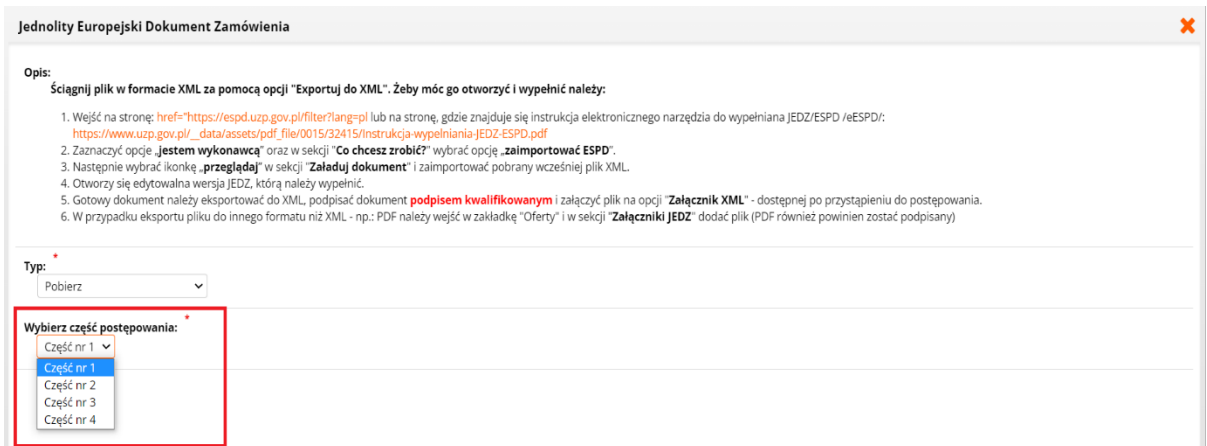

<span id="page-19-1"></span>*Rysunek 35: JEDZ – wybór części postępowania*

W przypadku ustawienia przez Zamawiającego wymogu dołączenia dokumentu JEDZ osobno do każdej z części sekcja "informacje o JEDZ" dostępna jest w zakładce "oferty" po wejściu w szczegóły części postępowania.

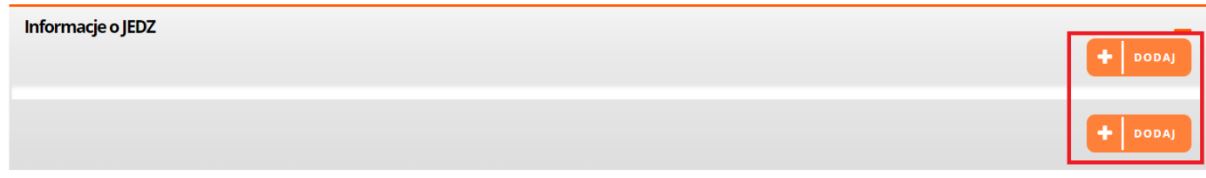

<span id="page-19-2"></span>*Rysunek 36: Dodawanie formularza JEDZ*

Wybór funkcjonalności elektronicznego formularza JEDZ

# C zamawiający

Platforma eZamawiający udostępnia również możliwość bezpośredniego przekazania formularza JEDZ na platformę ESPD w celu jego wypełnienia. Aby tego dokonać, po użyciu przycisku "uzupełnij JEDZ", w ramach "typu" należy wybrać z menu "elektroniczny formularz JEDZ", a następnie użyć przycisku "wyślij".

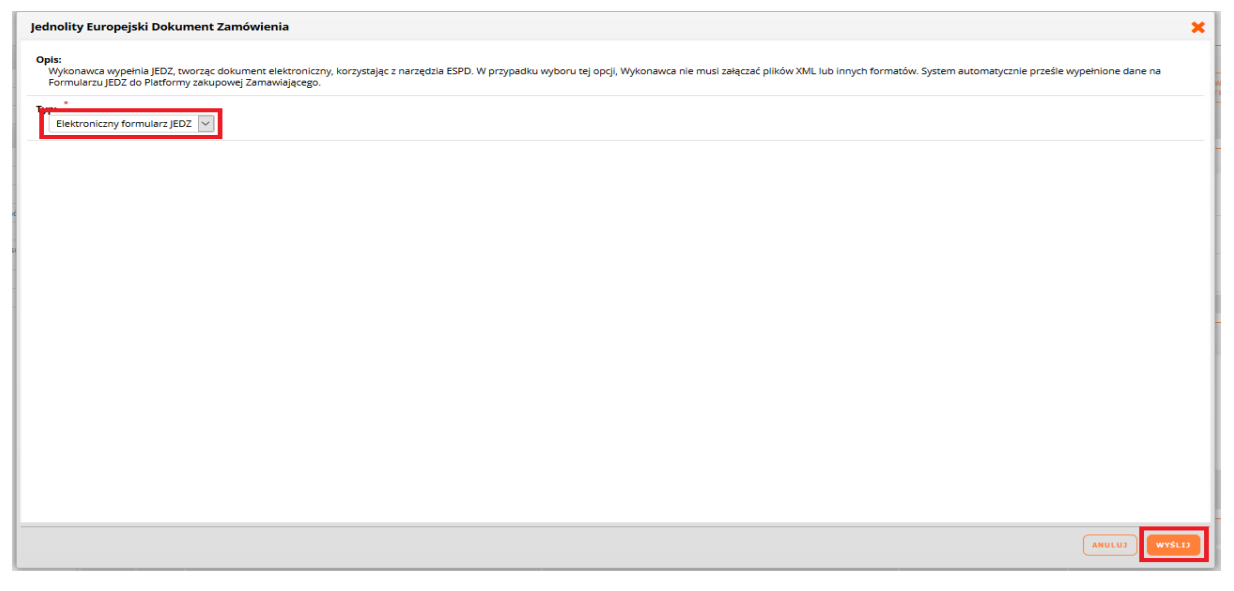

*Rysunek 37: Przesyłanie formularza JEDZ na platformę ESPD*

<span id="page-20-0"></span>Pojawi się komunikat o przekierowaniu na platformę ESPD. System automatycznie otworzy stronę <https://espd.uzp.gov.pl/> z załączonym szablonem do uzupełnienia formularza JEDZ.

Po przejściu wszystkich kroków i uzupełnieniu wymaganych pól należy użyć przycisku "przegląd".

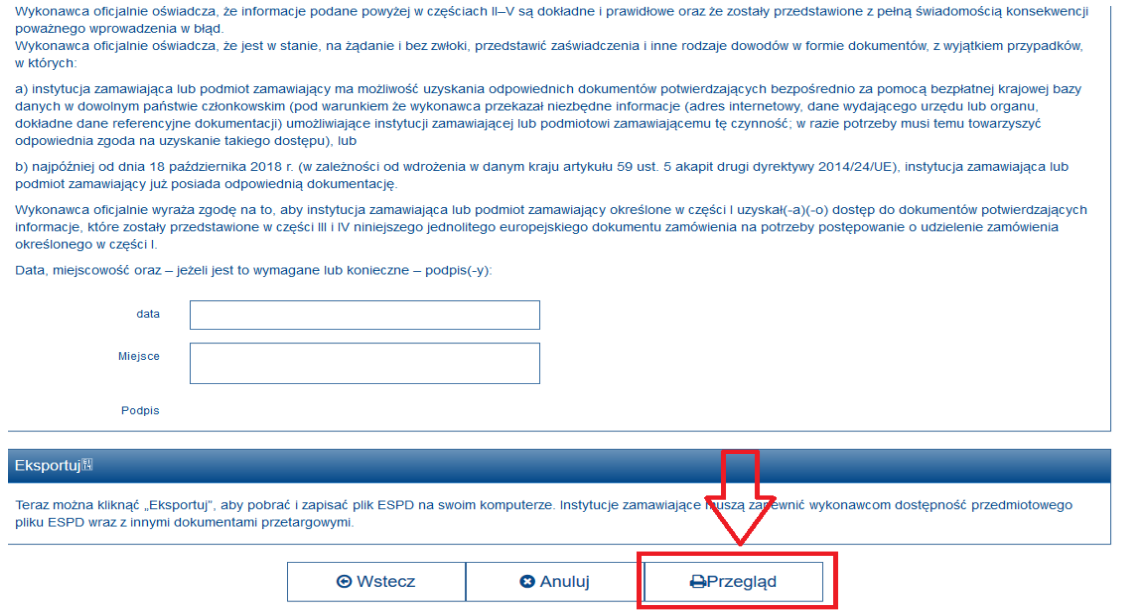

<span id="page-20-1"></span>*Rysunek 38: Przycisk "przegląd"*

# C zamawiający

Spowoduje to wyświetlenie podglądu dokumentu JEDZ. Następnie, aby przekazać gotowy dokument JEDZ do platformy, należy użyć przycisku "wyślij do PZ".

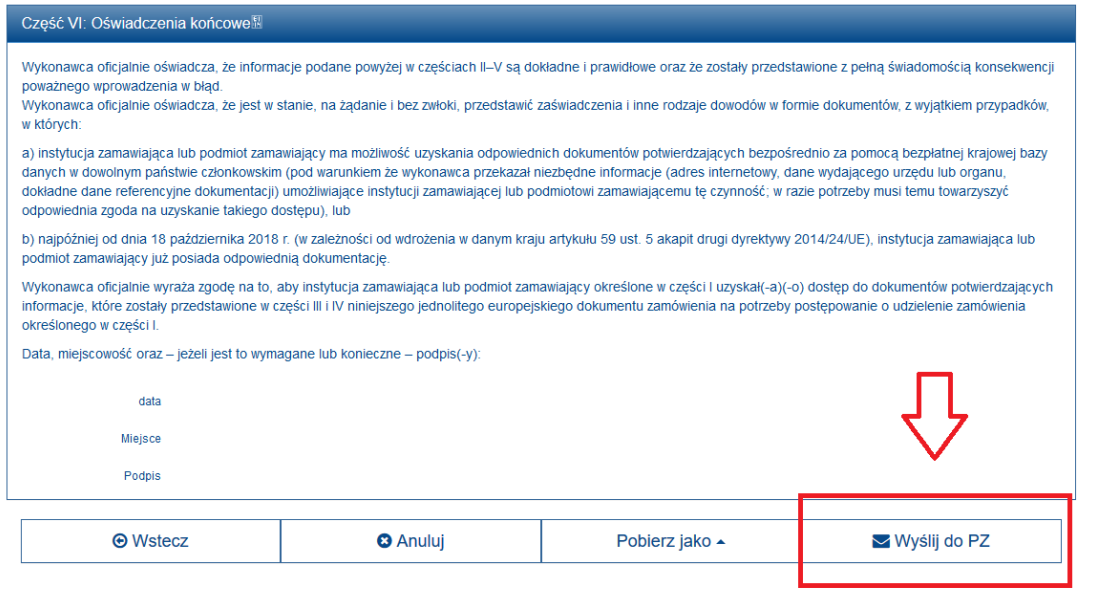

Po jego użyciu nastąpi powrót do systemu zakupowego Zamawiającego, a w zakładce "informacje o JEDZ" automatycznie załaduje się utworzony dokument JEDZ. Aby podpisać dokument JEDZ kwalifikowanym podpisem elektronicznym, należy użyć strzałki skierowanej w dół znajdującej się z prawej strony załączonego pliku, a następnie wybrać opcję "podpisz elektronicznie z kwalifikowanym certyfikatem".

| Informacje o JEDZ<br><b>DODAI</b> |                        |                          |                                                                                          |  |  |  |  |  |  |  |  |  |
|-----------------------------------|------------------------|--------------------------|------------------------------------------------------------------------------------------|--|--|--|--|--|--|--|--|--|
| Lp.                               | <b>Nazwa</b>           | Ilość złożonych podpisów | Status dokumentu                                                                         |  |  |  |  |  |  |  |  |  |
|                                   | 20220322_1303_ESPD.xml | $\mathbf{0}$             | <b>Noune</b><br><b>m</b> Usuń<br>Podpisz elektronicznie z kwalifikowanym<br>certyfikatem |  |  |  |  |  |  |  |  |  |

<span id="page-21-1"></span>*Rysunek 40: Podpisywanie dokumentu JEDZ z poziomu platformy*

Spowoduje to uruchomienie aplikacji Szafir SDK służącej do składania podpisu kwalifikowanego. Należy wybrać certyfikat do podpisywania oraz użyć przycisku "podpisz"

<span id="page-21-0"></span>*Rysunek 39: Przycisk "wyślij do PZ"*

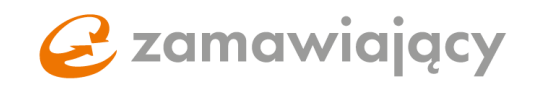

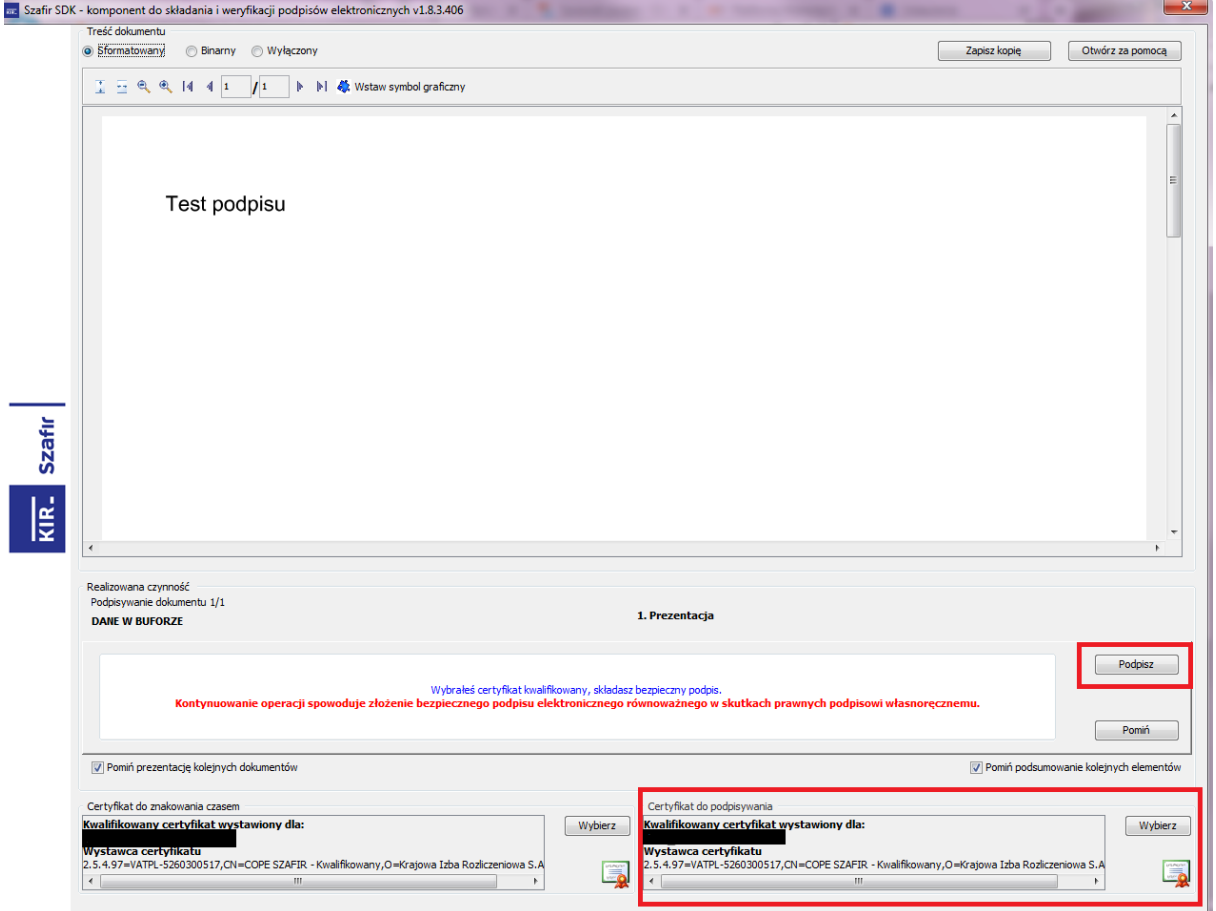

<span id="page-22-0"></span>*Rysunek 41: Aplikacja Szafir SDK*

Resztę wymaganych dokumentów należy dodać za pomocą przycisku "dodaj dokument", znajdującego się z prawej strony ekranu pod sekcją "lista pozycji".

W przypadku postępowania podzielonego na części sekcja lista pozycji znajduje się w środku poszczególnych części.

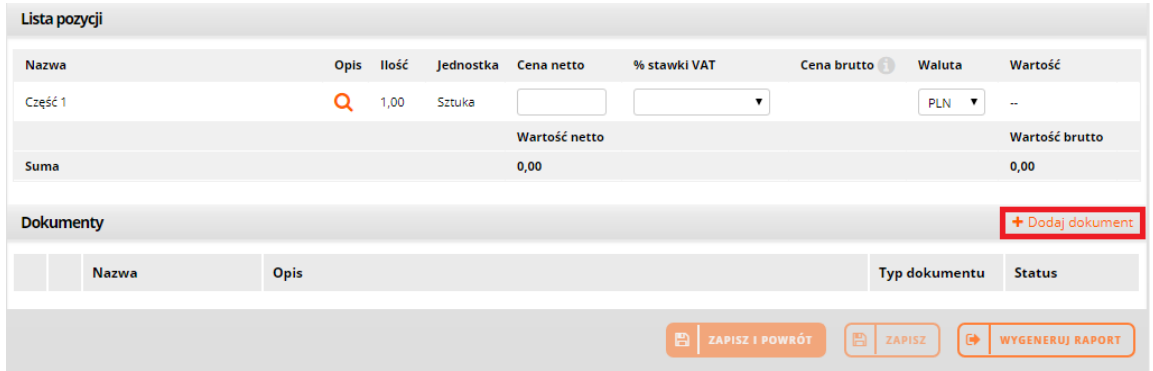

<span id="page-22-1"></span>*Rysunek 42: Dodawanie dokumentu w sekcji dokumenty*

W postępowaniu podzielonym na części istnieje również możliwość dodania dokumentów do sekcji "dokumenty ogólne do oferty", która znajduje się nad wyszukiwarką części.

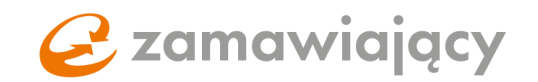

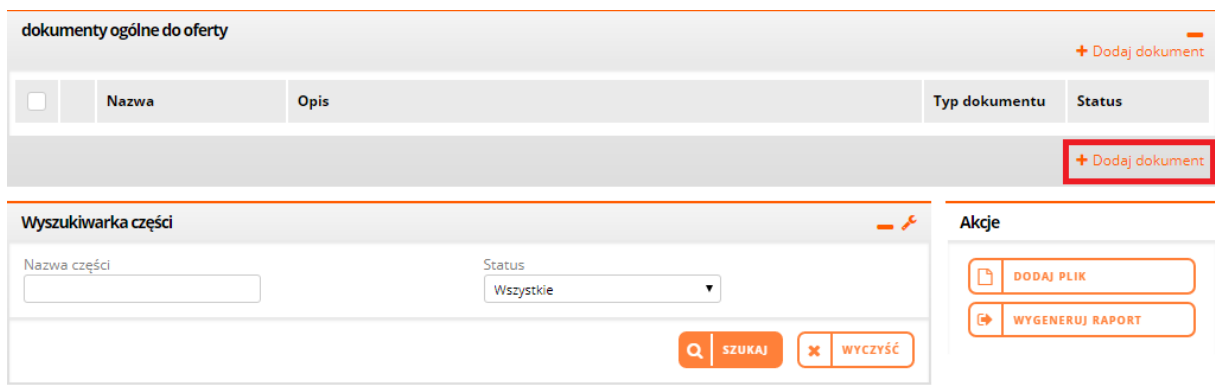

<span id="page-23-0"></span>*Rysunek 43: Dodawanie dokumentu w sekcji dokumenty ogólne do oferty*

Poprawnie załączone pliki pojawią się poniżej w sekcji "dokumenty"

| Lista pozycji    |    |                    |      |       |           |                      |                        |                      |                      |             |                                                 |              |
|------------------|----|--------------------|------|-------|-----------|----------------------|------------------------|----------------------|----------------------|-------------|-------------------------------------------------|--------------|
| <b>Nazwa</b>     |    |                    | Opis | llość | Jednostka | <b>Cena netto</b>    | % stawki VAT           |                      | <b>Cena brutto</b>   | Waluta      | Wartość                                         |              |
| Część 1          |    |                    | Q    | 1,00  | Sztuka    |                      |                        | $\blacktriangledown$ |                      | <b>PLN</b>  | $\blacktriangledown$<br>$\sim$                  |              |
|                  |    |                    |      |       |           | <b>Wartość netto</b> |                        |                      |                      |             | Wartość brutto                                  |              |
| Suma             |    |                    |      |       |           | 0,00                 |                        |                      |                      |             | 0,00                                            |              |
|                  |    |                    |      |       |           |                      |                        |                      |                      |             |                                                 |              |
| <b>Dokumenty</b> |    |                    |      |       |           |                      |                        |                      |                      |             | + Dodaj dokument   ± Pobierz                    |              |
|                  |    | <b>Nazwa</b>       | Opis |       |           |                      |                        |                      | <b>Typ dokumentu</b> |             | <b>Status</b>                                   |              |
|                  | ۳. | Załącznik nr 1.pdf |      |       |           |                      |                        |                      | Jawny                |             | Zaszyfrowany                                    | $\checkmark$ |
|                  | 뭱  | Załącznik nr 2.pdf |      |       |           |                      |                        |                      | Jawny                |             | Zaszyfrowany                                    | $\checkmark$ |
|                  |    |                    |      |       |           | B                    | <b>ZAPISZ I POWRÓT</b> | B<br><b>ZAPISZ</b>   | $\pmb{\times}$       | <b>USUŃ</b> | $\ddot{\phantom{a}}$<br><b>WYGENERUJ RAPORT</b> |              |

<span id="page-23-1"></span>*Rysunek 44: Dokumenty, lista dodanych załączników*

lub w sekcji "dokumenty ogólne do oferty".

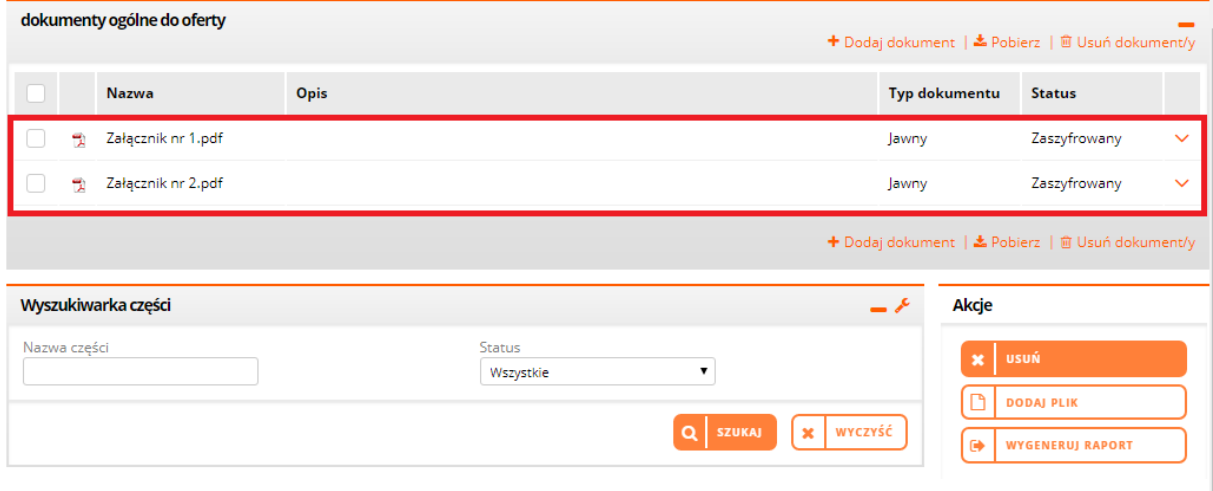

<span id="page-23-2"></span>*Rysunek 45: Dokumenty ogólne do oferty, lista dodanych załączników*

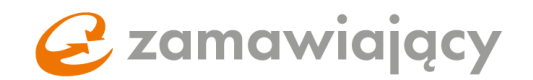

W przypadku gdy załącznik zawiera tajemnice przedsiębiorstwa należy zaznaczyć typ dokumentu "tajny".

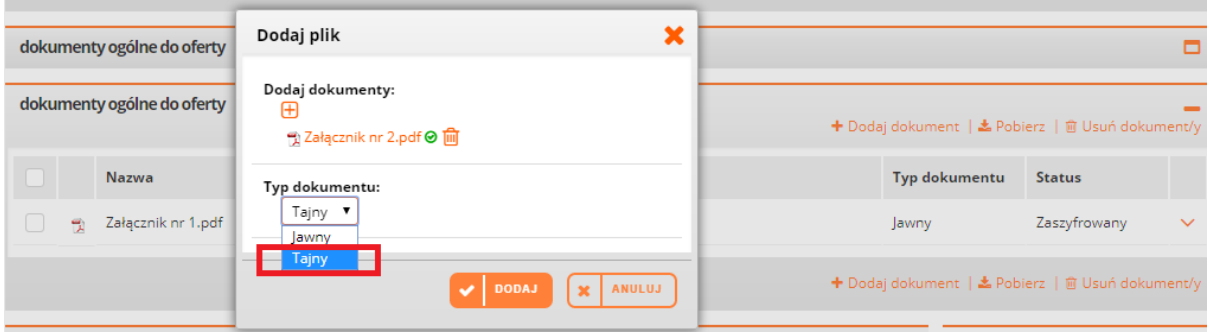

<span id="page-24-0"></span>*Rysunek 46: Wybór typu dodawanego dokumentu*

W celu usunięcia dodanego załącznika należy użyć prawego przycisku myszy na nazwie dokumentu oraz wybrać z menu "usuń".

|    | dokumenty ogólne do oferty             |             | + Dodaj dokument   ± Pobierz   ■ Usuń dokument/y |               |              |
|----|----------------------------------------|-------------|--------------------------------------------------|---------------|--------------|
|    | <b>Nazwa</b>                           | <b>Opis</b> | <b>Typ dokumentu</b>                             | <b>Status</b> |              |
| ٠  | Załącznik nr 1.pdf                     |             | Jawny                                            | Zaszyfrowany  | $\checkmark$ |
| ÷. | Załącznik nr 2.p <sup>32</sup> Pobierz |             | Jawny                                            | Zaszyfrowany  | $\checkmark$ |
|    | <b>DE Usuń</b><br>Edytuj opis          |             | + Dodaj dokument   & Pobierz   m Usuń dokument/y |               |              |

<span id="page-24-1"></span>*Rysunek 47: Usuwanie dokumentu*

Operację należy zatwierdzić przyciskiem "potwierdź".

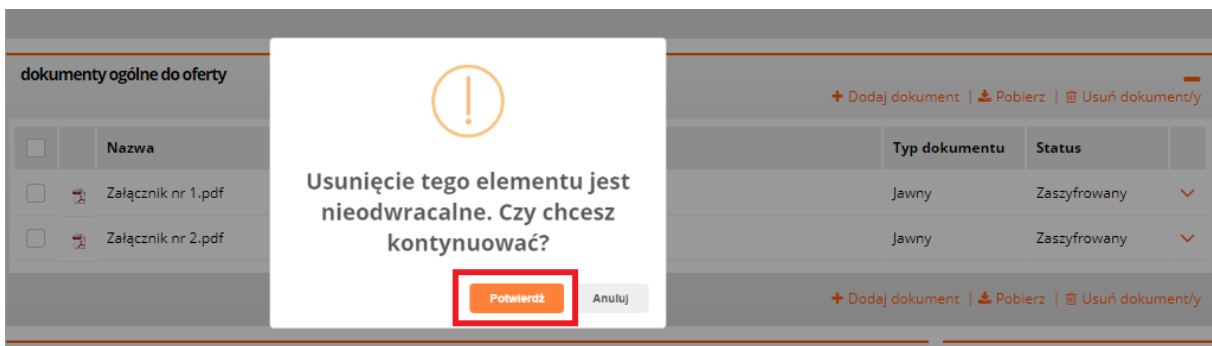

<span id="page-24-2"></span>*Rysunek 48 : Potwierdzenie usunięcia dokumentu*

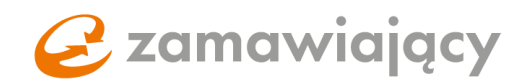

# <span id="page-25-0"></span>4.Formularz systemowy (elektroniczny) – warunki udziału, kryteria oceny ofert oraz formularz cenowy

Warunki udziału, kryteria oceny ofert oraz pozostałe informacje żądane od wykonawcy przez zamawiającego w postępowaniach podzielonych na części znajdują się wewnątrz poszczególnych części, natomiast w postępowaniach jednoczęściowych w zakładce "oferty" nad listą pozycji.

Po prawej stronie ekranu pojawi się okno do wpisania wartości lub menu wyboru [1] (zależnie od konfiguracji danej pozycji).

Zamawiający może dodać opis do każdego z warunków i kryteriów, który można wyświetlić używając ikony lupy [2].

Formularz ofertowy znajduje się w zakładce "Oferty" w sekcji "lista pozycji".

Po wpisaniu ceny netto należy użyć kalkulatora Vat [3], który znajduje się zaraz obok okna do wpisania ceny netto [4].

Za jego pomocą należy wybrać stawkę Vat, aby system wyliczył cenę brutto.

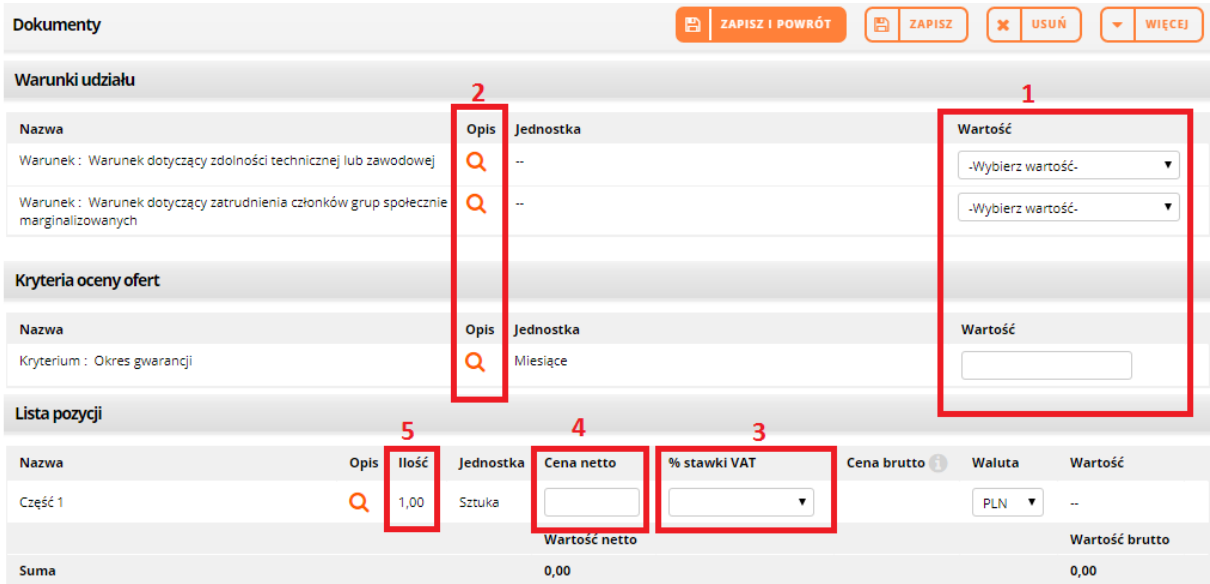

<span id="page-25-1"></span>*Rysunek 49: Warunki i kryteria*

W formularzu elektronicznym należy podać cenę jednostkową, którą system pomnoży przez ilość sztuk.

Różne stawki VAT.

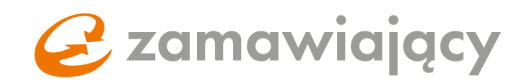

W kalkulatorze do wyliczania VAT istnieje również możliwość wybrania różnych stawek VAT. Po jej wybraniu cenę netto oraz brutto należy wpisać ręcznie.

| Lista pozycji           |      |       |           |               |                                 |               |                 |                              |              |
|-------------------------|------|-------|-----------|---------------|---------------------------------|---------------|-----------------|------------------------------|--------------|
| <b>Nazwa</b>            | Opis | llość | Jednostka | Cena netto    | % stawki VAT                    | Cena brutto   | Waluta          | Wartość                      |              |
| Część 1                 | Q    | 1,00  | Sztuka    |               |                                 |               | <b>PLN</b><br>▼ | $\overline{\phantom{a}}$     |              |
|                         |      |       |           | Wartość netto | Zwolniony                       |               |                 | Wartość brutto               |              |
| <b>Suma</b>             |      |       |           | 0,00          | VAT odwrócony<br>O 96           |               |                 | 0,00                         |              |
|                         |      |       |           |               | 3 %                             |               |                 |                              |              |
| <b>Dokumenty</b>        |      |       |           |               | 5 %<br>7 %                      |               |                 | + Dodaj dokument   ± Pobierz |              |
| Opis<br><b>Nazwa</b>    |      |       |           |               | 8 %<br>23 %<br>Rózne stawki VAT | Typ dokumentu |                 | <b>Status</b>                |              |
| Załącznik nr 1.pdf<br>悦 |      |       |           |               | Inna                            | Jawny         |                 | Zaszyfrowany                 | $\checkmark$ |
| Załącznik nr 2.pdf<br>5 |      |       |           |               |                                 | Jawny         |                 | Zaszyfrowany                 | $\sim 100$   |

<span id="page-26-0"></span>*Rysunek 50: Różne stawki VAT*

W przypadku gdy postepowanie jest podzielone na części formularz ofertowy znajduje się w środku danej części. Aby przejść do szczegółów danej części, należy użyć lewego przycisku myszy na nazwie części.

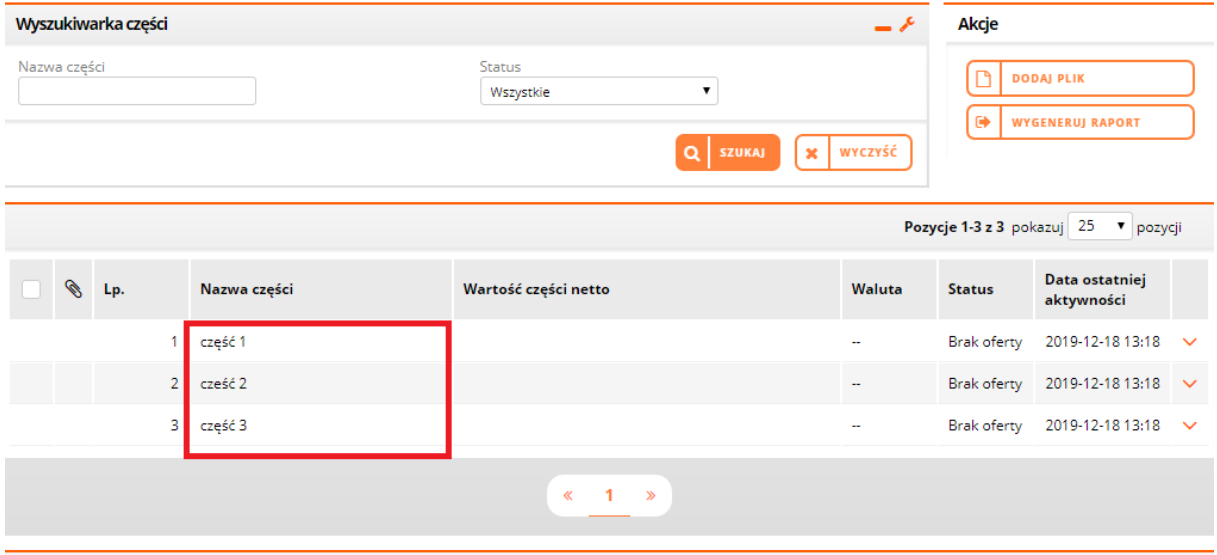

<span id="page-26-1"></span>*Rysunek 51: Lista części postępowania*

Następnie należy użyć przycisku "edytuj", aby można było wypełnić formularz ofertowy.

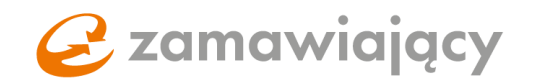

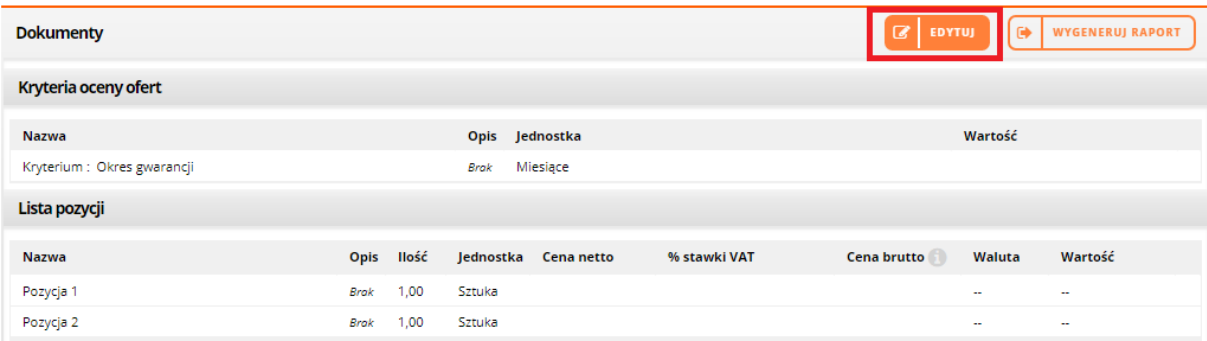

<span id="page-27-0"></span>*Rysunek 52: Przycisk "edytuj"*

Po uzupełnieniu wszystkich wartości na formularzu ofertowym, należy użyć przycisku "zapisz i powrót" – spowoduje to zapisanie danych na części oraz powrót do zakładki oferty.

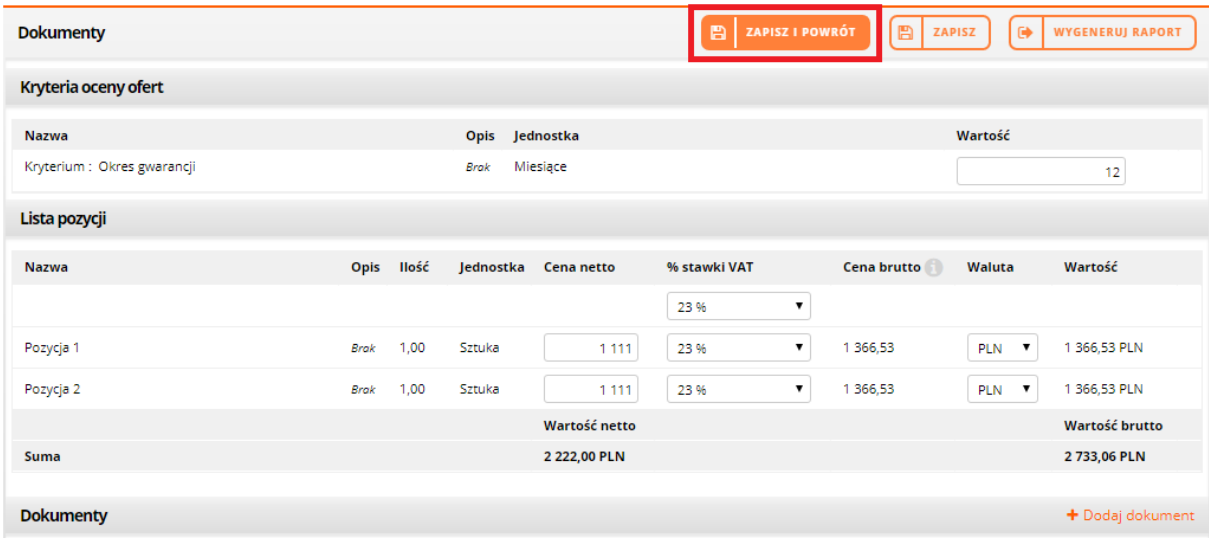

<span id="page-27-1"></span>*Rysunek 53: Lista pozycji*

Status prawidłowo uzupełnionej części zmieni się na "oferta zapisana - niezłożona".

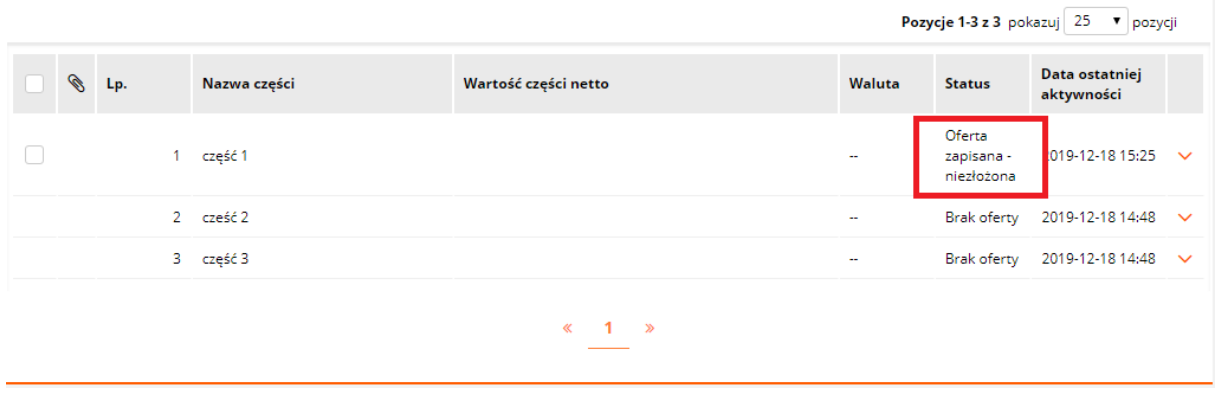

<span id="page-27-2"></span>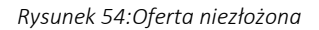

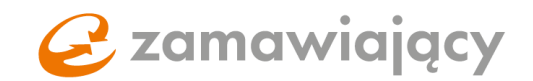

#### Konsorcjum

Konsorcjum jest to grupa firm która składa wspólnie ofertę w postępowaniu. Ofertę jako konsorcjum można złożyć na całość postępowania lub na jego część. Złożenie oferty jako konsorcjum można ustawić w sekcji "informacje dotyczące konsorcjum" na zakładce "oferty" wybierając odpowiednią opcję z listy [1]. Jeżeli zostanie wybrana opcja "na całość" sekcja umożliwiająca dodanie konsorcjantów wyświetli się od razu, w przypadku wyboru opcji "na część" sekcja ta będzie dostępna po wejściu w szczegóły części postępowania. Konsorcjantów należy dodać za pomocą przycisku "+ dodaj konsorcjanta spoza bazy wykonawców" [2].

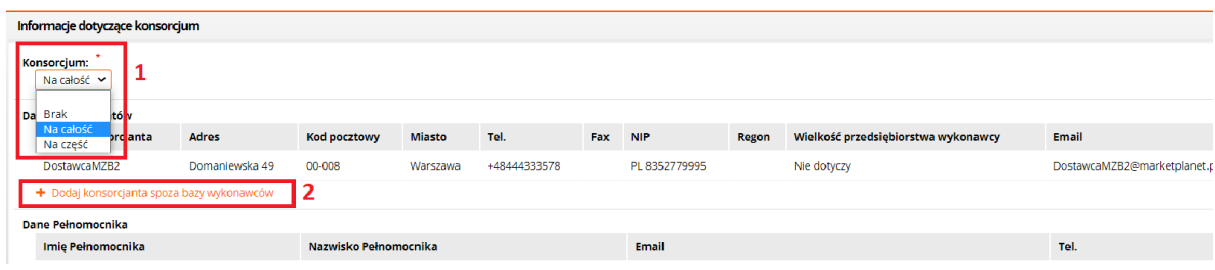

<span id="page-28-0"></span>*Rysunek 55: Konsorcjum*

Po użyciu przycisku "+ dodaj konsorcjanta spoza bazy wykonawców" wyświetli się okno w którym należy wpisać dane konsorcjanta i zatwierdzić wybór przyciskiem "potwierdź".

### \*Ważne\*

Jeżeli zostanie wprowadzony NIP firmy, która jest już zarejestrowana w naszym systemie. Dane adresowe zostaną zaciągnięte z systemu, a nie z formularza uzupełnionego podczas wprowadzania konsorcjanta.

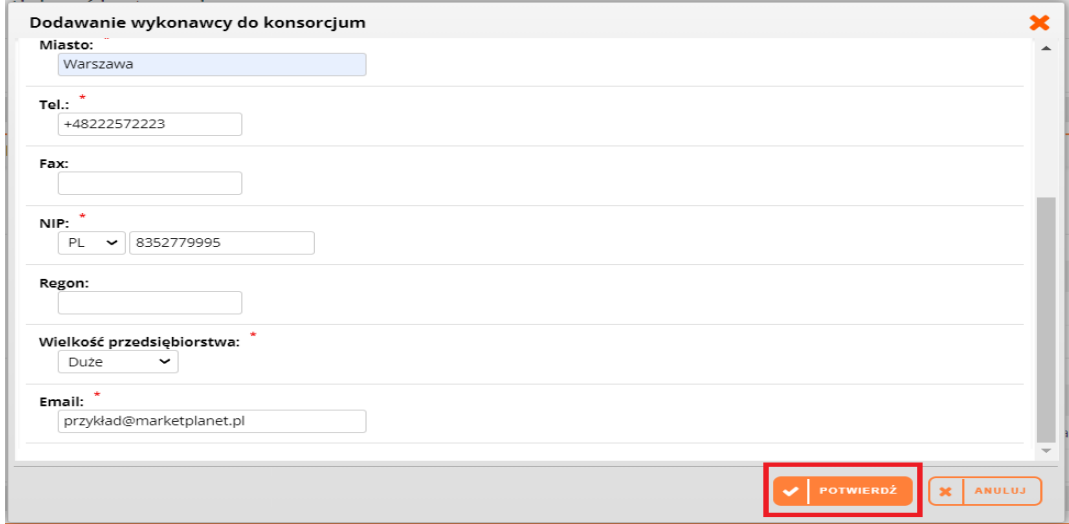

<span id="page-28-1"></span>*Rysunek 56: Formularz dodawania konsorcjanta*

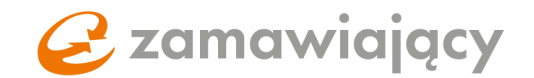

# <span id="page-29-0"></span>5. Formularz własny (wrzutnia plików)

W tej formie prowadzenia postępowania, należy złożyć ofertę korzystając z formularza ofertowego załączonego w zakładce "dokumenty zamówienia".

Składanie ofert polega tylko na załączeniu odpowiednich dokumentów, zgodnie ze specyfikacją zamówienia oraz na przekazaniu tych dokumentów zamawiającemu za pośrednictwem platformy.

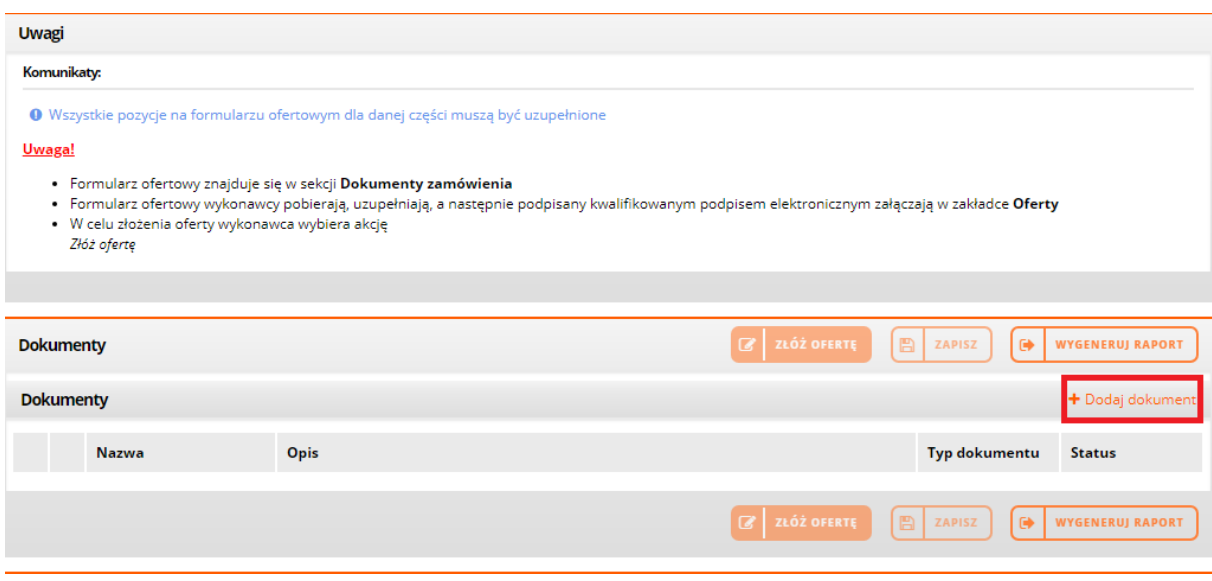

Ofertę należy przesłać do Zamawiającego za pomocą przycisku "złóż ofertę".

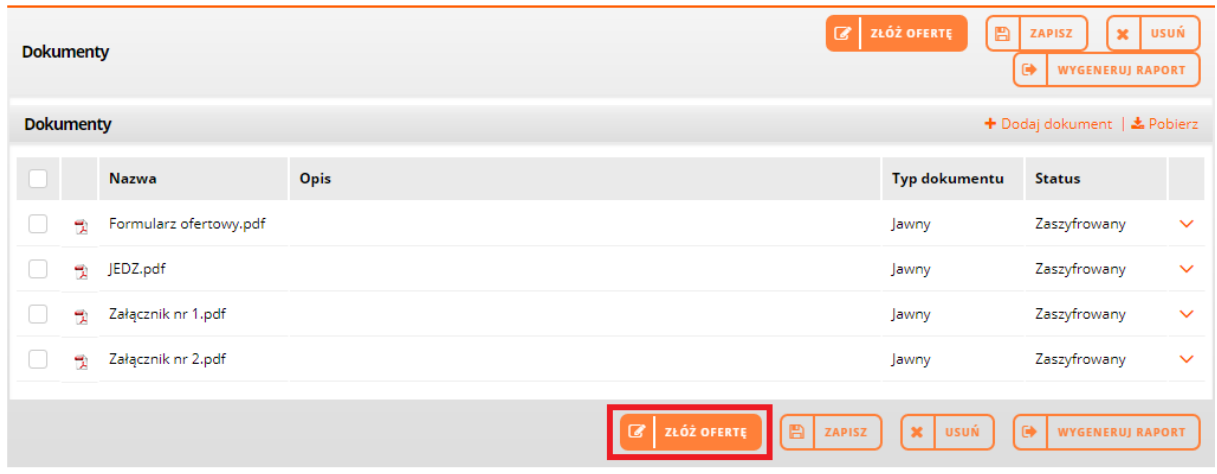

<span id="page-29-2"></span>*Rysunek 58: Przycisk złóż ofertę*

<span id="page-29-1"></span>*Rysunek 57: Przycisk dodaj dokument*

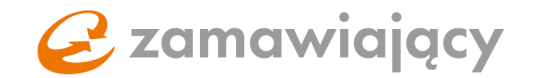

## <span id="page-30-0"></span>6.Finalizowanie składania oferty

Kiedy wszystkie dokumenty zostaną dołączone oraz wszystkie pola formularza elektronicznego zostaną uzupełnione, należy użyć przycisku "złóż ofertę" znajdującego się w polu "akcje".

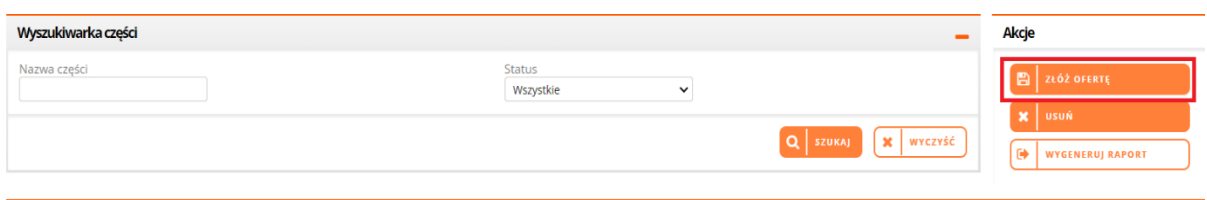

<span id="page-30-1"></span>*Rysunek 59: Przycisk "złóż ofertę"*

\*Uwaga! Wykonawcy mogą składać oferty w momencie, kiedy postępowanie jest aktualizowane przez Zamawiającego. Należy zwrócić uwagę, czy modyfikacje wykonane przez Zamawiającego w postępowaniu nie zmieniły zakresu informacyjnego, systemowego formularza ofertowego, co skutkowałoby koniecznością zaktualizowania złożonej oferty.

### Etap negocjacji

W etapie negocjacji (niezależnie od procedury) nie występuje zakładka "oferty". Negocjacje odbywają się poza platformą zgodnie z dokumentacją Zamawiającego.

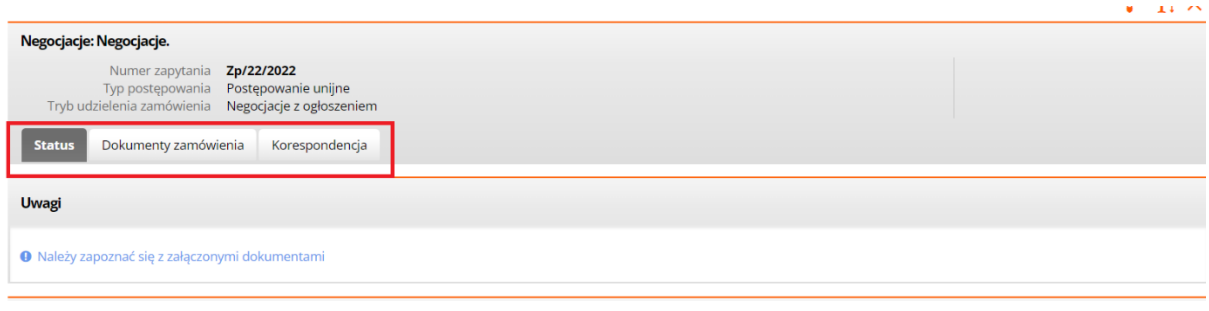

<span id="page-30-2"></span>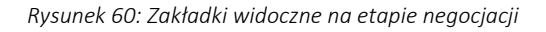

### Postepowania w trybie z wolnej ręki

W dniu 31.01.2022 wraz z aktualizacją systemu została wgrana poprawka upraszczająca tryb zamówienia z wolnej ręki. Teraz zarówno na etapie "negocjacje" jak i na etapie "oferty" cała komunikacja z Zamawiającym odbywa się za pomocą zakładki "Korespondencja".

Zmiana dotyczy jedynie postępowań opublikowanych po 01.02.2022.

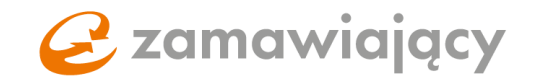

### Składanie oferty na etapie ofert dodatkowych

#### \*\*UWAGA\*\*

Widok zakładki "Oferta dodatkowa" w postępowaniach prowadzonych przez Zamawiającego w dotychczasowej wersji systemu.

Jeżeli w postępowaniu wpłyną przynajmniej dwie oferty przedstawiające dokładnie taki sam bilans cenowy Zamawiający może uruchomić rundę ofert dodatkowych. W celu złożenia oferty w rundzie ofert dodatkowych należy przejść na zakładkę "oferta dodatkowa"

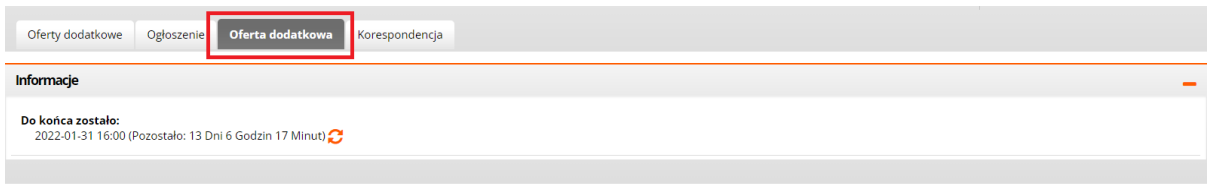

<span id="page-31-0"></span>*Rysunek 61: Zakładka "Oferta dodatkowa"*

#### \*\*UWAGA\*\*

Widok zakładki "oferty dodatkowe" [1] w postępowaniach prowadzonych przez Zamawiającego w nowej wersji systemu, w których termin składania ofert zakończył się przed 21.04.2022 i Zamawiający otworzył zebrane oferty. Zakładka "oferty dodatkowe" będzie widoczna, jako zakładka wewnętrzna dostępna po przejściu na zakładkę "oferty", w ramach dotychczasowej rundy.

W celu wyświetlenia elektronicznego formularza ofert dodatkowych należy po przejściu na zakładkę "oferty dodatkowe" wybrać z listy [2] część do której będzie składana oferta dodatkowa.

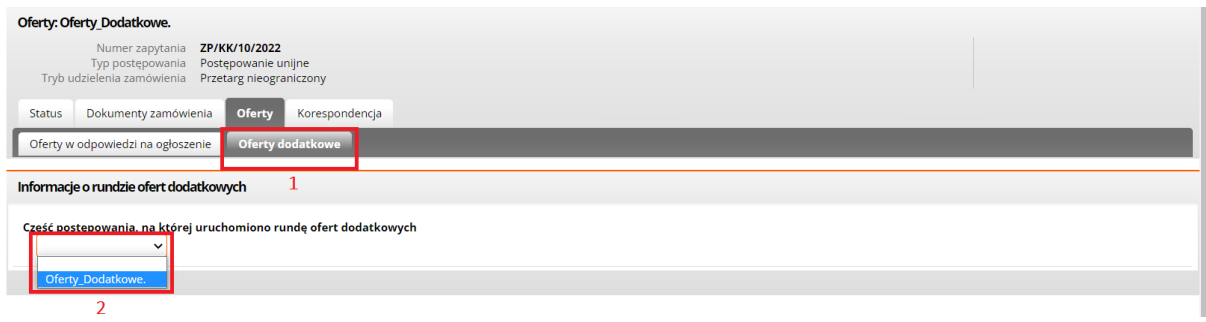

Po przejściu na zakładkę "oferta dodatkowa" lub po wyświetleniu formularza elektronicznego dla konkretnej części należy zaktualizować wartości [1], dodać dokumenty (jeżeli wymagane)[2],

<span id="page-31-1"></span>*Rysunek 62:* Nowa zakładka "Oferty dodatkowe"

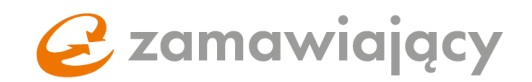

a następnie za pomocą pomarańczowego przycisku "złóż ofertę dodatkową" [3] przesłać ofertę dodatkową do Zamawiającego.

W rundzie ofert dodatkowych wykonawca może aktualizować jedynie cenę na pozycjach cenowych, nie można aktualizować wartości pozostałych kryteriów pozacenowych oferty, gdyż zgodnie z ustawą nie podlegają one zmianie w tej rundzie. Dodatkowo system będzie pilnował, aby wykonawca nie złożył oferty gorszej cenowo niż oferta pierwotna.

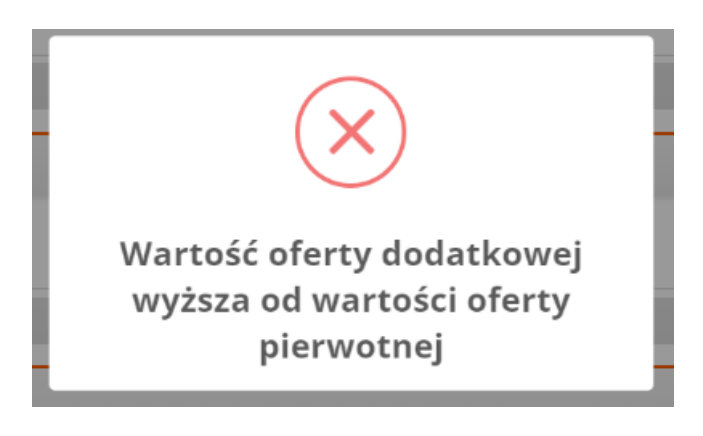

*Rysunek 63: Komunikat wyświetlany przy próbie złożenia oferty gorszej niż pierwotna*

<span id="page-32-0"></span>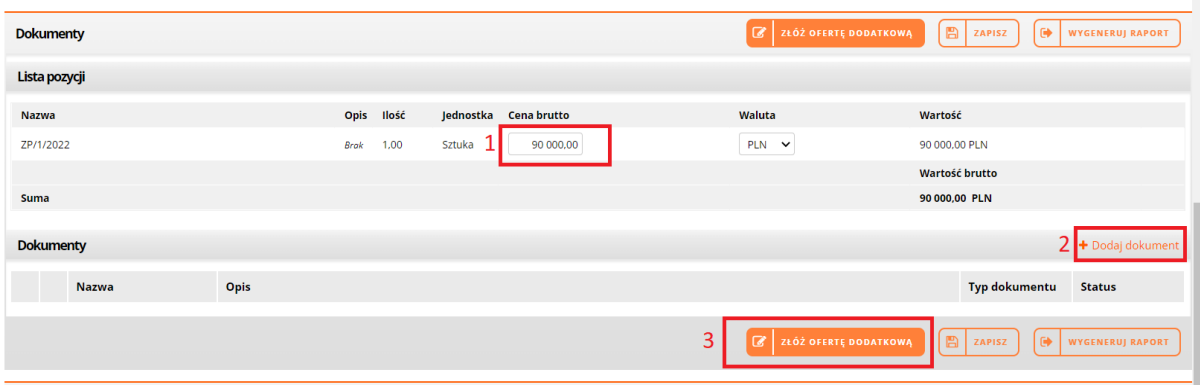

<span id="page-32-1"></span>*Rysunek 64: Uzupełnianie oraz składanie oferty dodatkowej* 

#### Oferty po aukcji z postępowania

W postępowaniach prowadzonych w nowej wersji systemu które zostały otwarte/odszyfrowane po 21.04.2022, oferty po aukcji utworzonej z postępowania będą widoczne po zaakceptowaniu wyników aukcji przez osobę prowadzącą aukcję w zakładce wewnętrznej "oferty po aukcji" dostępnej po przejściu na zakładce "oferty".

Jednocześnie pozostanie możliwość podglądu konsoli aukcyjnej z przeprowadzonych aukcji w sekcji "portal dostawcy", "moje aukcje".

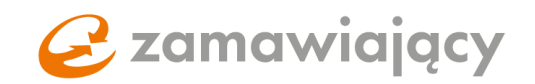

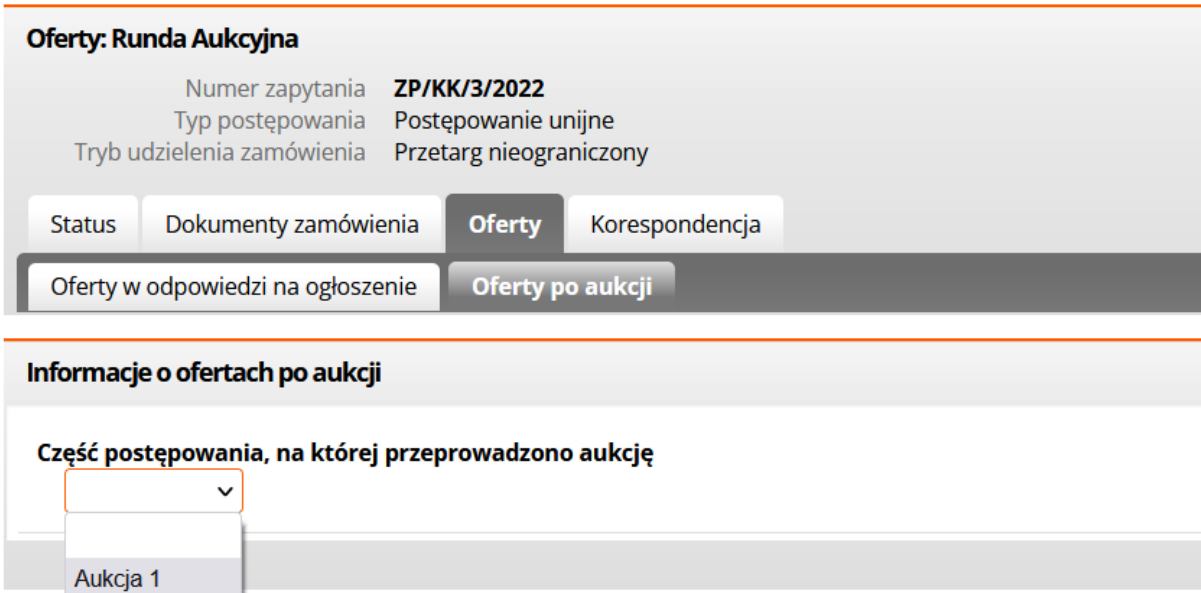

<span id="page-33-1"></span>*Rysunek 65: Zakładka wewnętrzna "Oferty po aukcji"* 

### <span id="page-33-0"></span>6.1 Postępowanie unijne

Jeśli postępowanie wymaga podpisu kwalifikowanego system po wciśnięciu "złóż ofertę" [1] będzie uruchamiał komponent do przeglądarki Szafir SDK służący do podpisu.

W przypadku kilkuosobowej reprezentacji firmy ilość wymaganych podpisów można zmienić w sekcji "Informacje o podpisie elektronicznym". Zmiany tej należy dokonać po uzupełnieniu wszystkich pól w zakładce "oferty".

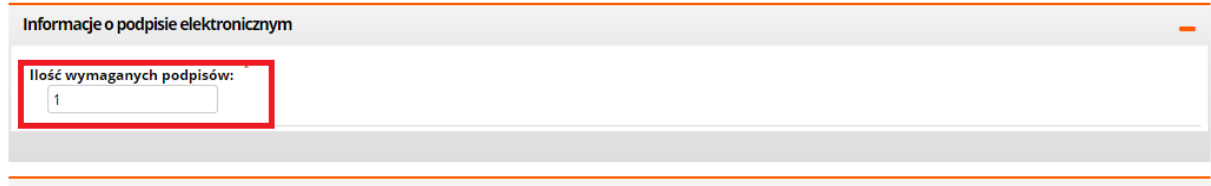

<span id="page-33-2"></span>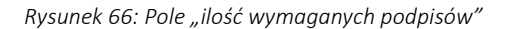

W przypadku postępowania podzielonego na części przycisk "złóż ofertę" pojawi się w polu akcje dopiero po uzupełnieniu przynajmniej jednej z części postępowania. Przed użyciem przycisku "złóż ofertę" należy zaznaczyć uzupełnione części checkboxem [2], który pojawi się z lewej strony od nazwy części. Po zaznaczeniu wypełnionych części należy użyć przycisku "złóż ofertę" w celu przesłania oferty do Zamawiającego.

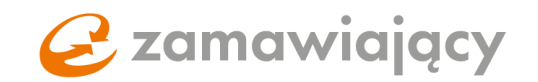

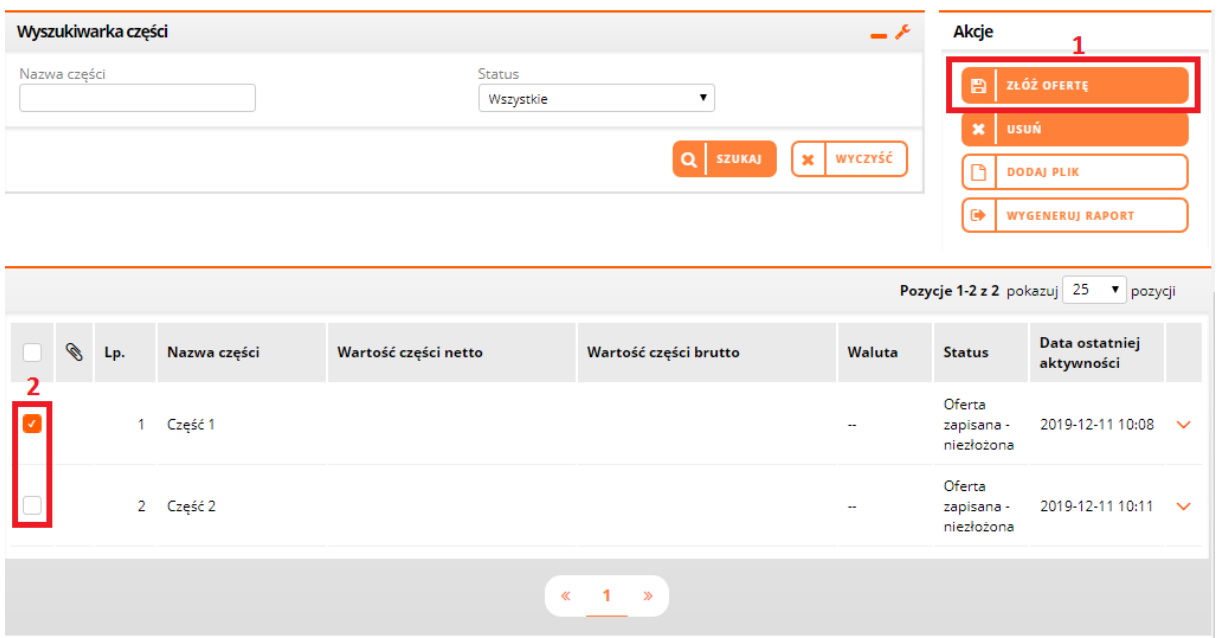

<span id="page-34-0"></span>*Rysunek 67: Przycisk "złóż ofertę" oraz lista części postępowania*

W przypadku postępowania, które wymaga podpisu elektronicznego po użyciu przycisku "złóż ofertę" system uruchomi kontrolkę Szafir, za pomocą której należy podpisać ofertę.

Należy wybrać certyfikat do podpisywania, a następnie użyć przycisku "podpisz".

<span id="page-34-1"></span>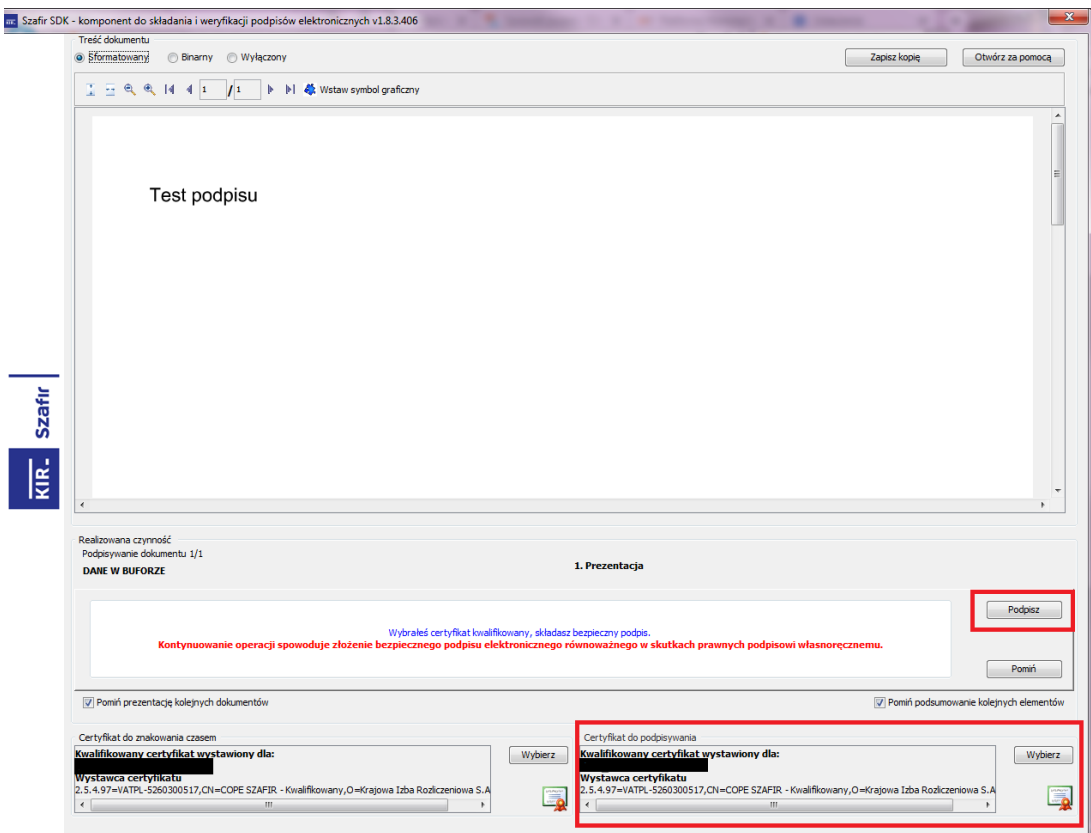

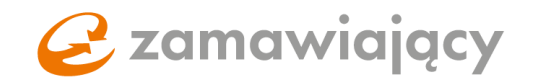

Po prawidłowym złożeniu podpisu wyświetli się krótki raport, po jego zaakceptowaniu pojawi się komunikat "oferta została złożona".

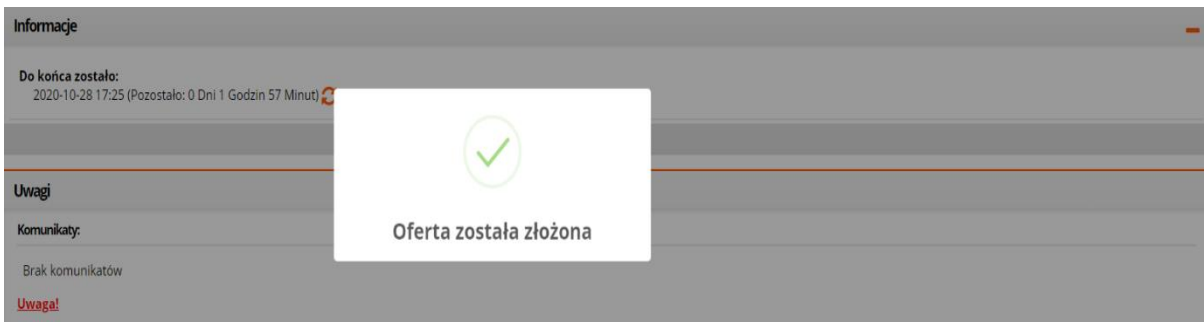

<span id="page-35-1"></span>*Rysunek 69: Komunikat oferta została złożona*

W przypadku kilkuosobowej reprezentacji firmy po złożeniu pierwszego podpisu oferta nie zostaje złożona, w miejsce przycisku "złóż ofertę" pojawia się przycisk "podpisz" który służy do składania kolejnych podpisów.

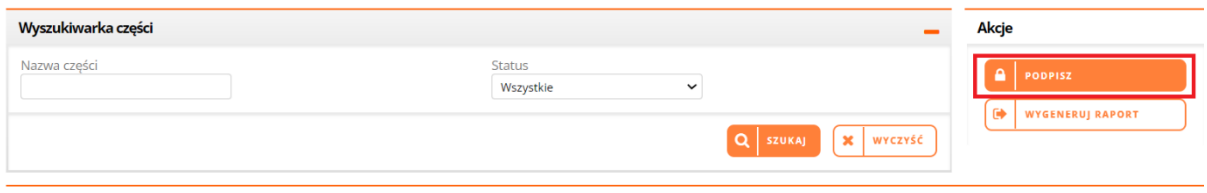

<span id="page-35-2"></span>*Rysunek 70: Przycisk "Podpisz"*

#### <span id="page-35-0"></span>6.2 Postępowanie krajowe

#### Tryb podstawowy z możliwością negocjacji

W wariancie drugim trybu podstawowego oferta jest przenoszona do trzeciego etapu nawet jeżeli wykonawca nie weźmie udziału w etapie drugim (negocjacje). W trzecim etapie system przyjmie ofertę jedynie jeżeli będzie ona lepsza niż oferta złożona pierwotnie w etapie pierwszym. Jeżeli w etapie trzecim Wykonawca nie złoży oferty dodatkowej, do oceny zostanie przekazana oferta złożona w etapie pierwszym.

#### Podpisywanie oferty w postępowaniach krajowych

W postępowaniach krajowych ofertę można podpisać za pomocą Kwalifikowanego podpisu elektronicznego, Polskiego e-dowodu lub Podpisu zaufanego.

# *C* zamawiający

Po użyciu przycisku "złóż ofertę" i potwierdzeniu zapoznania się z dokumentacją zamówienia pojawi się możliwość określenia rodzaju podpisu którym zostanie potwierdzone złożenie oferty. Należy wybrać preferowany rodzaj podpisu [1] oraz użyć przycisku "potwierdź" [2]

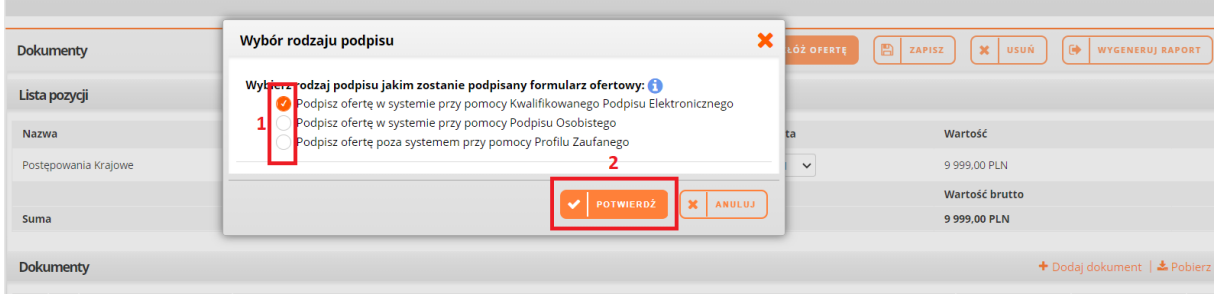

<span id="page-36-0"></span>*Rysunek 71: Wybór rodzaju podpisu elektronicznego*

Po wyborze Podpisu Elektronicznego oraz Podpisu Osobistego uruchomi się aplikacja Szafir do składania podpisów za pomocą której należy podpisać ofertę

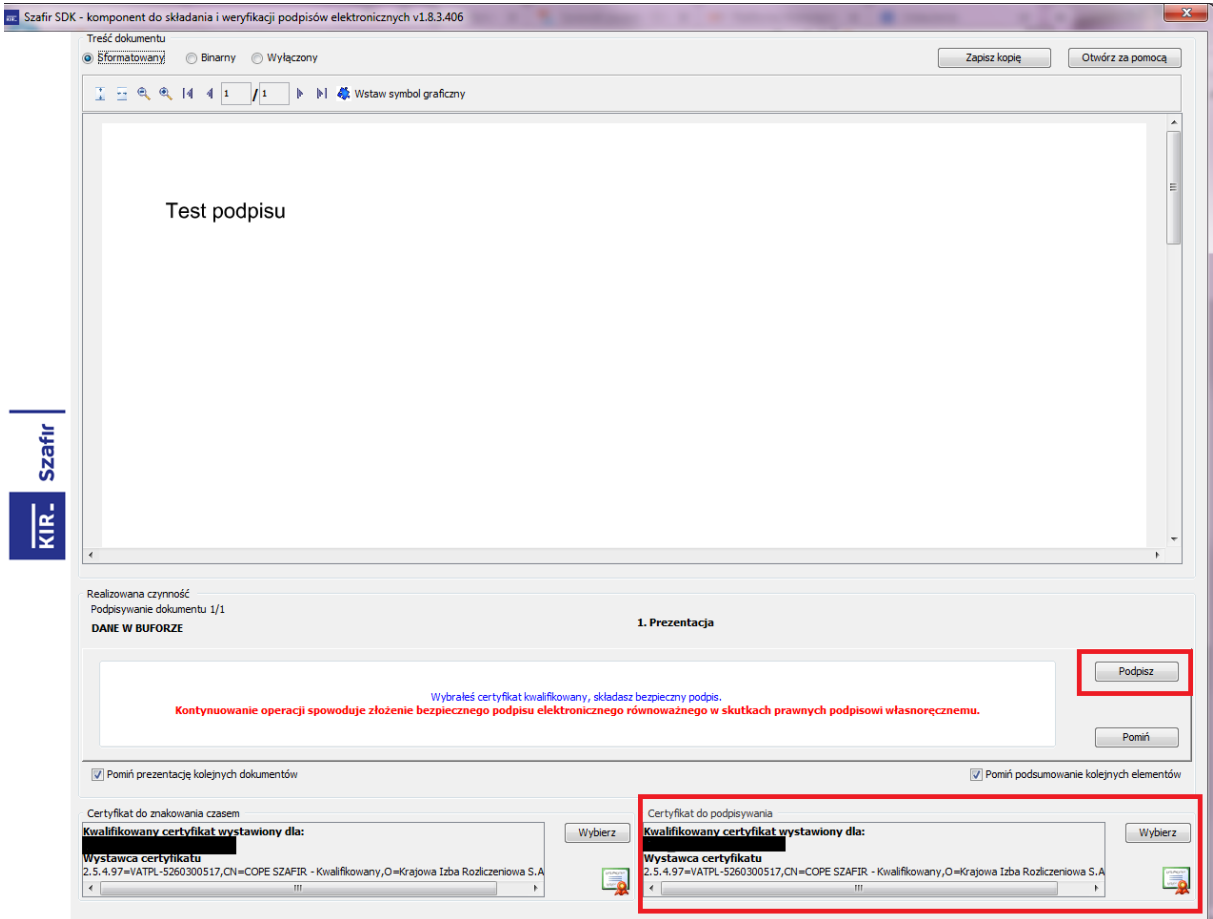

<span id="page-36-1"></span>*Rysunek 72: Kontrolka Szafir*

Po wybraniu potwierdzenia złożenia oferty za pomocą podpisu zaufanego pojawi się okno, z którego należy pobrać formularz ofertowy [1], następnie podpisać formularz za pomocą podpisu zaufanego.

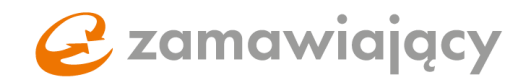

Podpisany formularz ofertowy należy dodać za pomocą przycisku "+" [2] oraz potwierdzić złożenie oferty za pomocą przycisku "dodaj" [3].

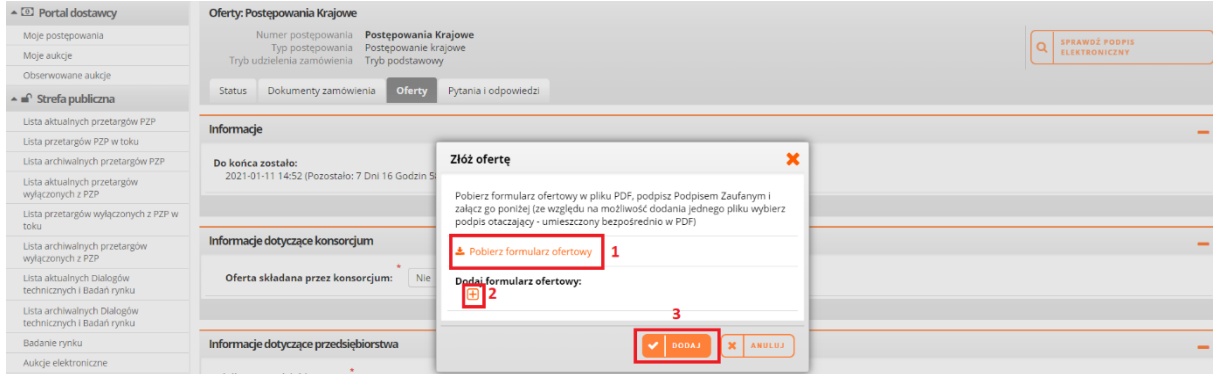

<span id="page-37-0"></span>*Rysunek 73: Okno pobierania/dodawania formularza ofertowego – podpis zaufany*

W przypadku dodania błędnego dokumentu system wyświetli komunikat "załączony dokument posiada

treść niezgodną z plikiem pobranym do podpisu"

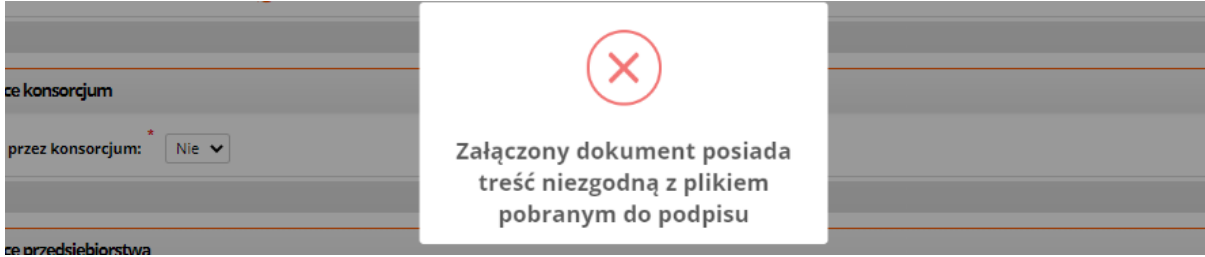

<span id="page-37-1"></span>*Rysunek 74: Komunikat o niezgodności treści z pobranym plikiem do podpisu*

Natomiast w przypadku załączenia właściwego dokumentu, lecz błędnie podpisanego, system wyświetli

komunikat "błąd aplikacji podpisu elektronicznego".

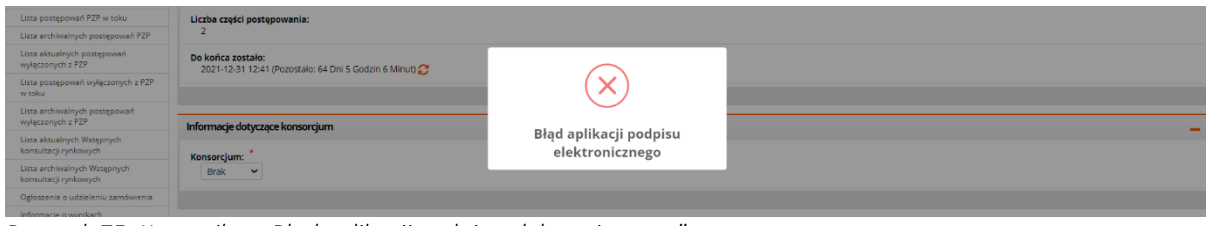

<span id="page-37-2"></span>*Rysunek 75: Komunikat "Błąd aplikacji podpisu elektronicznego"*

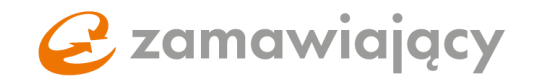

Po prawidłowym złożeniu podpisu pojawi się komunikat:

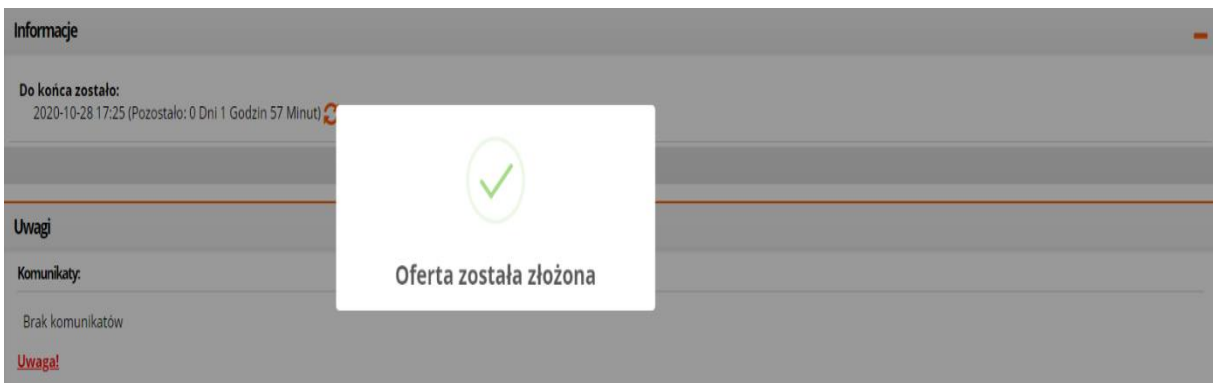

<span id="page-38-0"></span>*Rysunek 76: Komunikat "oferta została złożona"*

Po użyciu przycisku "złóż ofertę" może pojawić się dodatkowe okno z listą plików, w których system nie wykrył sparowanego pliku z podpisem. Plik taki z prawej strony od jego nazwy będzie oznaczony czerwonym komentarzem "nie odnaleziono pliku z osadzonym Kwalifikowanym Podpisem Elektronicznym" [1] System ostrzega w ten sposób przed przesłaniem dokumentów bez podpisu kwalifikowanego, aby złożyć ofertę mimo ostrzeżenia należy użyć przycisku "potwierdź" [2].

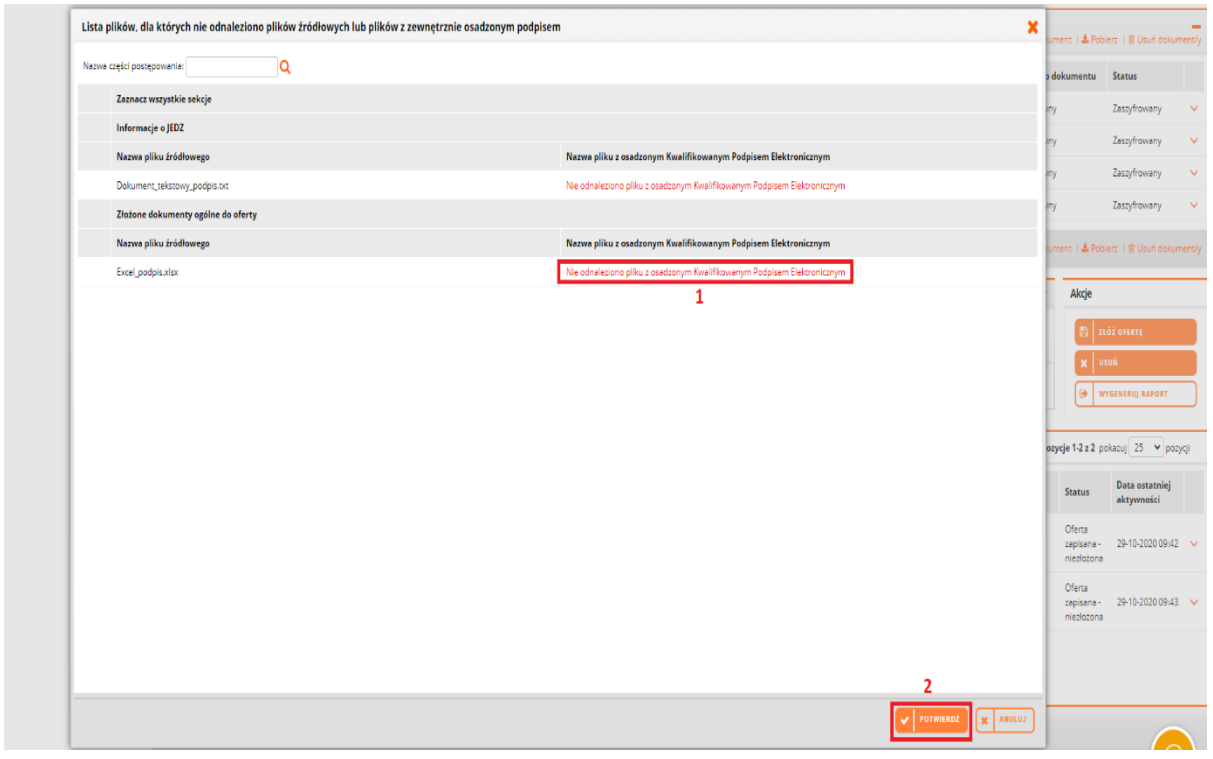

<span id="page-38-1"></span>*Rysunek 77: Lista dokumentów w których nie odnaleziono pliku z zewnętrznym podpisem*

W celu zmodyfikowania złożonej oferty w pierwszej kolejności należy zmienić wprowadzone wartości i/lub załączyć dokumenty. Następnie użyć przycisku "modyfikuj ofertę" [1]. Części które zostały zmienione otrzymają status "oferta w modyfikacji – niezłożona" [2].

# 2 zamawiający

W przypadku postępowania podzielonego na części należy pamiętać, aby przed użyciem przycisku "modyfikuj ofertę" zaznaczyć wszystkie części które powinny zostać zmodyfikowane [3].

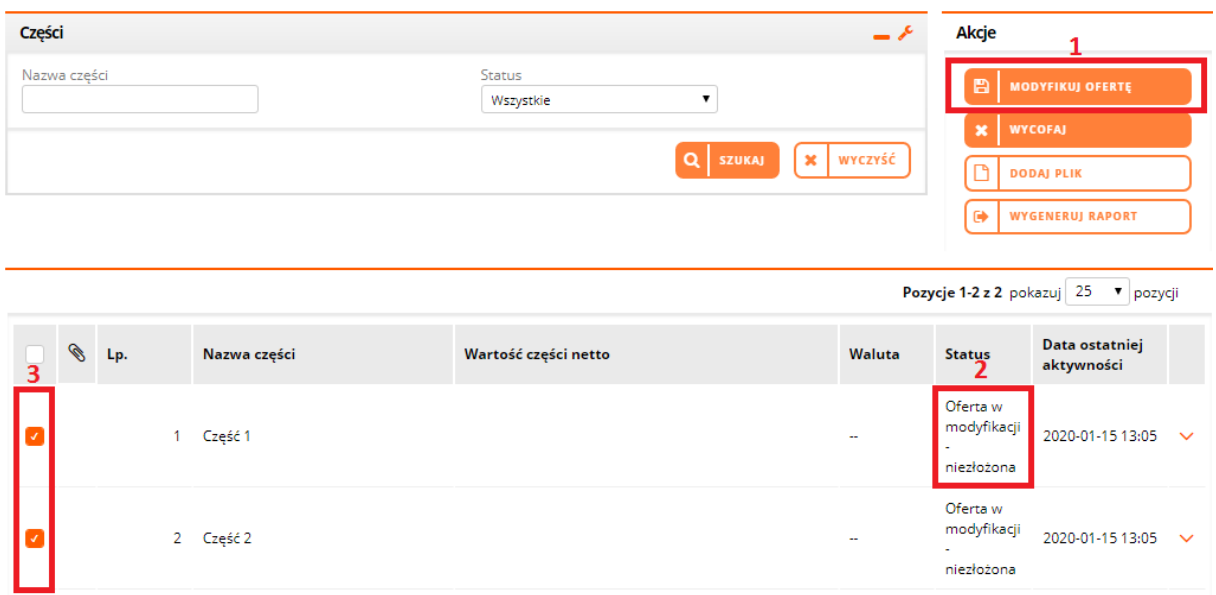

<span id="page-39-0"></span>*Rysunek 78: Modyfikacja oferty*

Złożoną ofertę można wycofać za pomocą przycisku "wycofaj" [1] znajdującego się w polu akcje. Istnieje również możliwość wycofania oferty na poszczególną część, aby to zrobić należy użyć prawego przycisku myszy na części oraz wybrać z menu opcję "wycofaj na część [2].

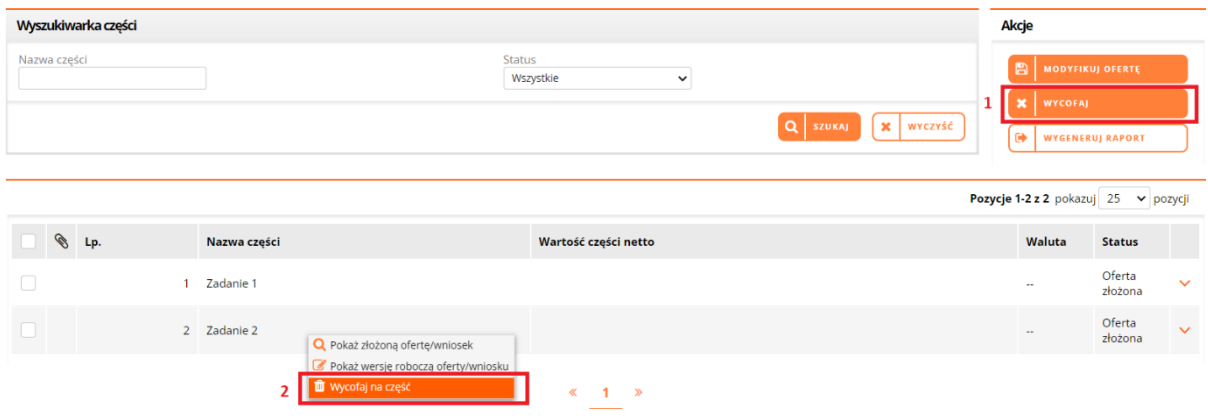

<span id="page-39-1"></span>*Rysunek 79: Wycofanie oferty*

Po użyciu przycisku "wygeneruj raport" pojawi się lista wszystkich aktywności na danym postępowaniu z poziomu zalogowanego konta Wykonawcy. Raport potwierdzający złożenie oferty to ten, ze statusem oferta złożona i najnowszą datą.

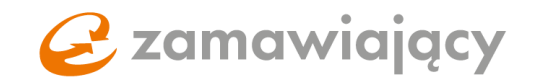

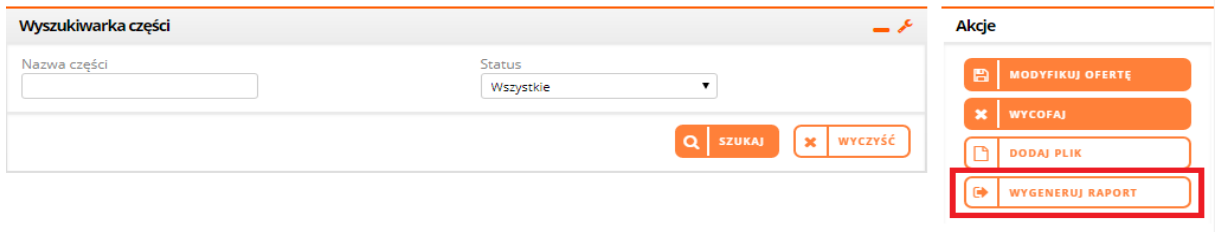

<span id="page-40-0"></span>*Rysunek 80: Wygeneruj raport*

W celu wydrukowania potwierdzenia złożenia oferty, należy użyć prawego przycisku myszy na wierszu ze statusem oferta złożona oraz wybrać opcję "drukuj" [1], w celu wydrukowania potwierdzenia złożenia podpisu należy wybrać opcję "pobierz dane o podpisie [2].

| Złożona oferta                                               |                                                                                                    |                         |                          |               |                   |                                                                                        |  |  |
|--------------------------------------------------------------|----------------------------------------------------------------------------------------------------|-------------------------|--------------------------|---------------|-------------------|----------------------------------------------------------------------------------------|--|--|
| Użytkownik Pokazowy 2<br>(ONEPLACE Drukuj                    | Tak (24-03-2022)<br>11:36:57                                                                                                    | Oferta złożona          | $\Delta$<br>$\checkmark$ |               |                   |                                                                                        |  |  |
| Pobierz dane o podpisie<br>Użytkowni<br>(ONEPLACE\pokazowy2) | Tak (24-03-2022<br>11:36:57)                                                                                                    | Oferta zapisana         | $\checkmark$             |               |                   |                                                                                        |  |  |
| Użytkownik Pokazowy 2<br>(ONEPLACE\pokazowy2)                | Tak (24-03-2022)<br>11:35:55                                                                                                    | Oferta wycofana         | $\checkmark$             |               |                   |                                                                                        |  |  |
| Użytkownik Pokazowy 2<br>(ONEPLACE\pokazowy2)                | Tak (24-03-2022)<br>11:35:13                                                                                                    | Oferta<br>zmodyfikowana | $\checkmark$             |               | $\vee$ pozycji    |                                                                                        |  |  |
| Użytkownik Pokazowy 2<br>(ONEPLACE\pokazowy2)                | Tak (24-03-2022)<br>11:33:11                                                                                                    | Oferta złożona          | $\checkmark$             | <b>Naluta</b> | <b>Status</b>     |                                                                                        |  |  |
| Użytkownik Pokazowy 2<br>(ONEPLACE\pokazowy2)                | Tak (24-03-2022)<br>08:19:54)                                                                                                    | Oferta wycofana         | $\checkmark$             |               | Oferta<br>złożona | $\checkmark$                                                                           |  |  |
| Użytkownik Pokazowy 2<br>(ONEPLACE\pokazowy2)                | Tak (07-02-2022)<br>12:39:14                                                                                                    | Oferta<br>zmodyfikowana | $\checkmark$             |               | Oferta<br>złożona | $\checkmark$                                                                           |  |  |
|                                                              | 24-03-2022 11:37:48<br>Oferta złożona w terminie<br>24-03-2022 11:37:06<br>24-03-2022 11:36:06<br>24-03-2022 11:35:24<br>Oferta złożona w terminie<br>24-03-2022 11:33:30<br>Oferta złożona w terminie<br>24-03-2022 08:20:04<br>07-02-2022 12:39:28<br>Oferta złożona w terminie |                         |                          |               | $\mathbf x$       | <b>MODYFIKUJ OFERTE</b><br><b>WYCOFAI</b><br><b>WYGENERUJ RAPORT</b><br>z 2 pokazuj 25 |  |  |

<span id="page-40-1"></span>*Rysunek 81: Lista aktywności na postępowaniu*

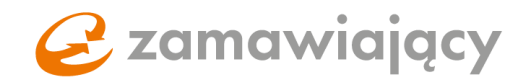

## <span id="page-41-0"></span>7.Aukcje – składanie oferty

W celu wcięcia udziału w aukcji, należy w pierwszej kolejności zalogować się na stronie [oneplace.marketplanet.pl](file:///C:/Users/JAKUB.BOROWSKI/Desktop/oneplace.marketplanet.pl) oraz przejść do systemu zamawiającego poprzez zakładkę "usługi".

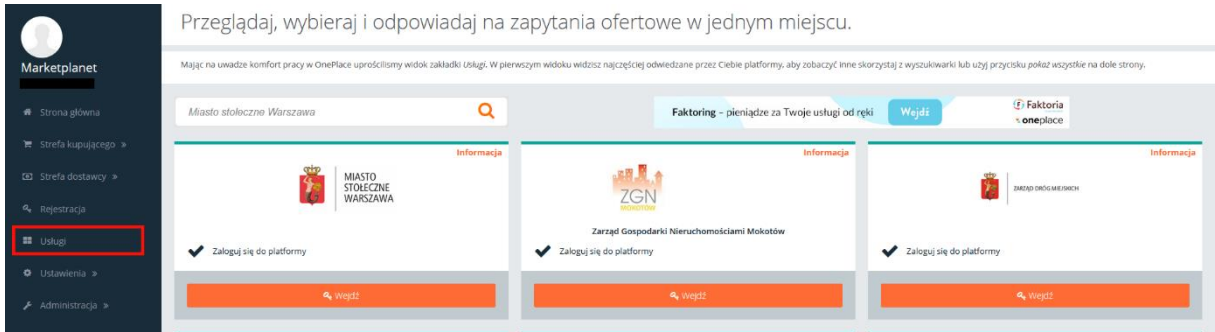

<span id="page-41-1"></span>*Rysunek 82: Zakładka usługi na koncie wykonawcy*

Po przejściu do systemu zamawiającego wszystkie aukcje do których konto posiada dostęp znajdują się w zakładce "moje aukcje" [1] w sekcji "portal dostawcy". Aukcje najlepiej wyszukiwać po numerze aukcji, w tym celu należy użyć przycisku "pokaż dodatkowe opcje" [2] w wyszukiwarce.

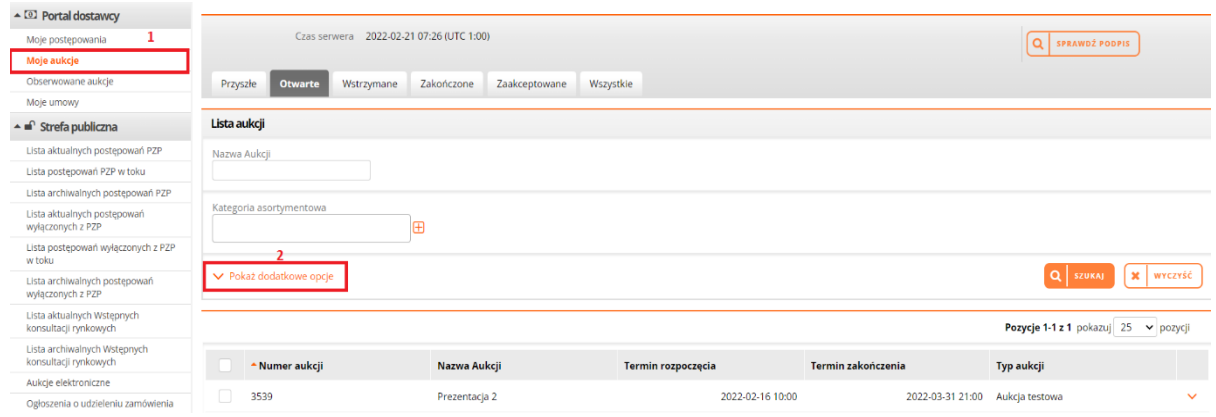

<span id="page-41-2"></span>*Rysunek 83: Panel wykonawcy sekcja "moje aukcje"*

Po wyszukaniu aukcji należy użyć prawego przycisku myszy na aukcji wyświetlonej pod wyszukiwarką, a następnie wybrać z menu "konsola oferenta" [1] (akcja ta wyświetla się jeżeli Zamawiający zaprosi do postępowania konkretnego użytkownika z firmy Wykonawcy) lub "Przejmij zaproszenie do aukcji" [2] (Akcja ta wyświetla się w przypadku jeżeli Zamawiający wyśle zaproszenie do aukcji nie wskazując konkretnego użytkownika).

\*\*Przejęcie zaproszenia do aukcji przez użytkownika jest nieodwracalne.

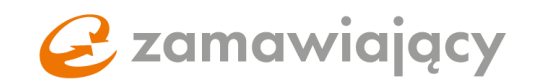

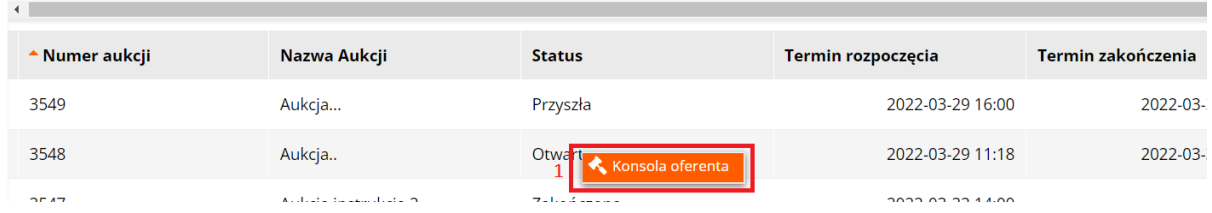

<span id="page-42-0"></span>*Rysunek 84: Wybór konsoli oferenta na liście aukcji*

| <b>▲ Numer aukcji</b> | Nazwa Aukcji | <b>Status</b>                  | Termin rozpoczęcia | Termin zakończenia |
|-----------------------|--------------|--------------------------------|--------------------|--------------------|
| 3549                  | Aukcja       | Przejmij zaproszenie do aukcji | 2022-03-29 16:00   | 2022-03            |
| 3548                  | Aukcja       | Otwarta                        | 2022-03-29 11:18   | 2022-03            |

<span id="page-42-1"></span>*Rysunek 85: Wybór opcji "Przejmij zaproszenie do aukcji" na konsoli oferenta*

W górnej części konsoli oferenta znajdują się podstawowe dane aukcji:

1 – w tej sekcji znajdują się informacje o numerze, nazwie, typie aukcji oraz jej status (przyszła – opublikowana aukcja przed terminem rozpoczęcia, otwarta – opublikowana aukcja w trakcie trwania, wstrzymana – aukcja wstrzymana przez operatora, zakończona – aukcja po upływie terminu na składanie ofert)

2 – w tej sekcji znajdują się informacje dotyczące czasu serwera, data rozpoczęcia oraz zakończenia i pozostały do zakończenia aukcji czas.

3 – w tej sekcji znajdują się informacje na temat maksymalnej ilości oraz czasu dogrywek w minutach

4 – w tej sekcji znajdują się informacje na temat opóźnienia łącza – dane te definiują z jakim opóźnieniem wyświetlane są informacje na konsoli aukcyjnej.

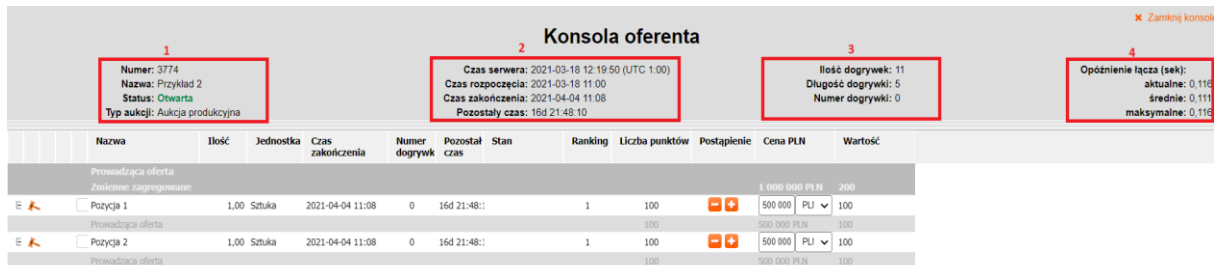

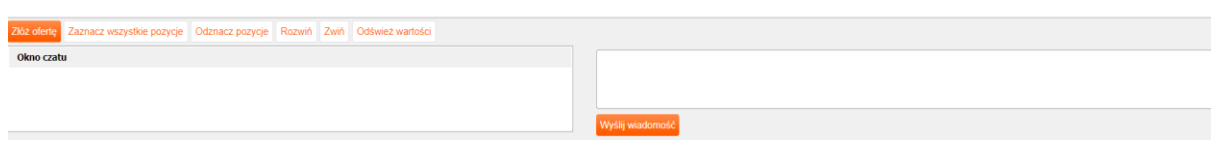

<span id="page-42-2"></span>*Rysunek 86: Konsola oferenta*

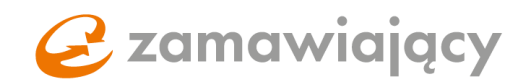

Poniżej wyświetlane są pozycje aukcji, gdzie widoczna jest nazwa pozycji [1] obecny ranking na danej pozycji [2] oraz aktualna cena zaoferowana na danej pozycji [3].

Pod listą pozycji z prawej strony ekranu znajduje się miejsce, w którym można wysłać wiadomość do osoby prowadzącej aukcję [4].

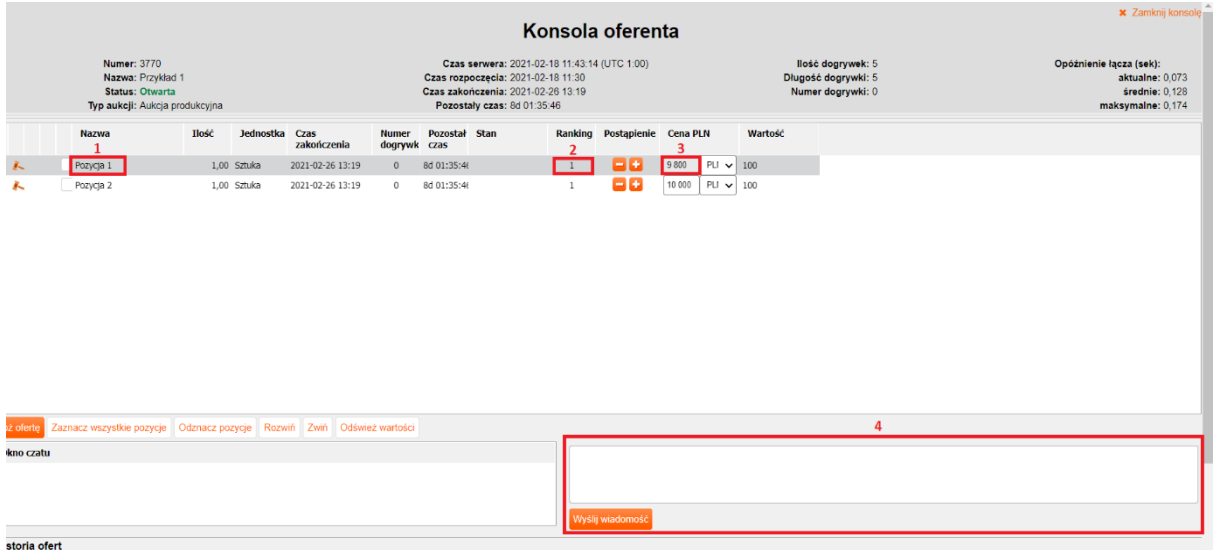

<span id="page-43-0"></span>*Rysunek 87: Konsola oferenta-pozycje/wyślij wiadomość*

Wartość postąpienia można zmieniać za pomocą ikony "+/-" [1]. Pod pozycją szarym kolorem czcionki będzie wyświetlana prowadząca oferta [2]. Po najechaniu na okno z wartością oferty wyświetli się okno, w którym będą widoczne minimalna i maksymalna wartość oferty na danej pozycji oraz wielkość postąpienia [3].

|    | <b>Nazwa</b>                             | <b>Ilość</b> | Jednostka   | Czas<br>zakończenia | <b>Numer</b><br>dogrywki | Pozostały czas | <b>Stan</b>    | Ranking Liczba punktów Postąpienie Cena PLN |    |                         | Wartość                |
|----|------------------------------------------|--------------|-------------|---------------------|--------------------------|----------------|----------------|---------------------------------------------|----|-------------------------|------------------------|
|    | Prowadząca oferta<br>Zmienne zagregowane |              |             |                     |                          |                |                |                                             |    | 1 000 000 PLN 200       |                        |
| 日本 | Pozycja 1                                |              | 1,00 Sztuka | 2021-04-04 11:08    | $\circ$                  | 16d 01:05:28   |                | 100                                         |    | 400 000 PLI v 100       |                        |
|    | Prowadząca oferta                        |              |             |                     |                          |                |                | 100                                         |    | 400 000 PLN             | 100                    |
| E  | Pozycja 2                                |              | 1.00 Sztuka | 2021-04-04 11:08    | $\circ$                  | 16d 01:05:28   | $\overline{2}$ | $\mathbf 0$                                 | 88 | 500 000 PLI V           |                        |
|    | Prowadząca oferta                        |              |             |                     |                          |                |                | 100                                         |    | Min.: 0 PLN.<br>440 PLI | Max: 1 000 000 000 PLN |
|    |                                          |              |             |                     |                          |                |                |                                             |    | Precyzja: 0             | Postapienie: 0 PLN     |
|    |                                          |              |             |                     |                          |                |                |                                             |    |                         |                        |
|    |                                          |              |             |                     |                          |                |                |                                             |    |                         |                        |
|    |                                          |              |             |                     |                          |                |                |                                             |    |                         |                        |

<span id="page-43-1"></span>*Rysunek 88: Konsola oferenta – min./max. Wartość oferty oraz krok postąpienia*

\*\*Jeżeli któraś z powyższych danych nie będzie widoczna na konsoli oferenta oznacza to, że zamawiający wyłączył ich widoczność dla oferentów\*\*

W dolnej części ekranu znajduje się historia ofert, gdzie można zobaczyć przyjęte oferty [1]. Należy wcześniej zaznaczyć pozycję [2] której historia ofert ma być wyświetlona.

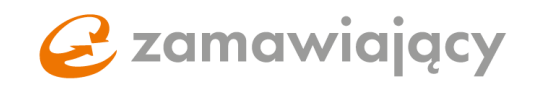

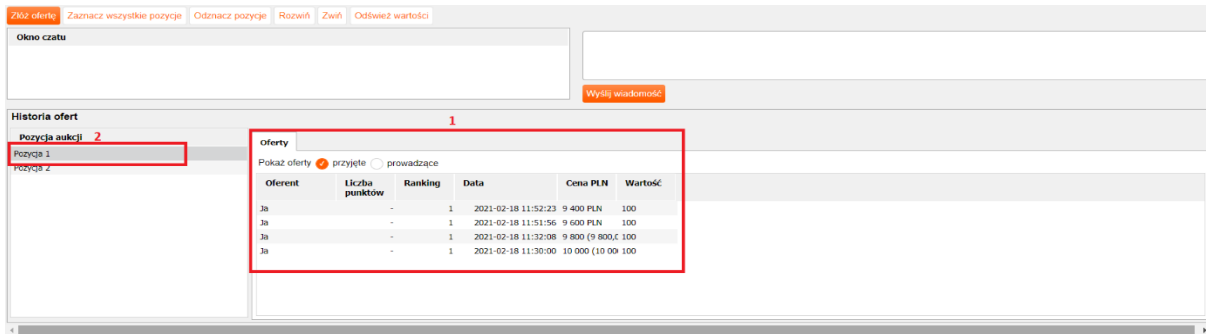

<span id="page-44-0"></span>*Rysunek 89: Konsola oferenta – historia złożonych ofert*

W celu złożenia oferty należy wprowadzić cenę [1] (cenę można wprowadzić ręcznie lub zmienić w górę lub w dół za pomocą przycisków +/-), zaznaczyć pozycję [2] do której będzie składana oferta, a następnie użyć przycisku "złóż ofertę" [3]. W przypadku uzupełniania innych kryteriów niż cena sposób składania jest analogiczny.

|                                                                                                    |                                                                                |             |                |                                                                                                    |                              |               |  |                                                               | Konsola oferenta             |                         |                                                                                          |  |  | <b>x</b> Zamknij konsol |
|----------------------------------------------------------------------------------------------------|--------------------------------------------------------------------------------|-------------|----------------|----------------------------------------------------------------------------------------------------|------------------------------|---------------|--|---------------------------------------------------------------|------------------------------|-------------------------|------------------------------------------------------------------------------------------|--|--|-------------------------|
| <b>Numer: 3770</b><br>Nazwa: Przykład 1<br><b>Status: Otwarta</b><br>Typ aukcji: Aukcja produkcyjna |                                                                                |             |                | Czas serwera: 2021-02-18 12:15:02 (UTC 1:00)<br>Czas rozpoczęcia: 2021-02-18 11:30<br>Czas zakończenia: 2021-02-26 13:19<br>Pozostały czas: 8d 01:03:58 |                              |               |  | Ilość dogrywek: 5<br>Długość dogrywki: 5<br>Numer dogrywki: 0 |                              |                         | Opóźnienie łącza (sek):<br>aktualne: 0.082<br><b>średnie: 0,124</b><br>maksymalne: 0,218 |  |  |                         |
|                                                                                                    | Nazwa<br>$\overline{\mathbf{z}}$                                               | <b>Hość</b> | Jednostka Czas | zakonczenia                                                                                                    | <b>Numer</b><br>dogrywk czas | Pozostał Stan |  |                                                               | Ranking Postapienie Cena PLN |                         | Wartość                                                                                  |  |  |                         |
| 美                                                                                                   | Pozycja 1                                                                      |             | 1,00 Sztuka    | 2021-02-26 13:19                                                                                                    | $\mathbf{0}$                 | 8d 01:03:58   |  | $\mathbf{1}$                                                  | 88                           | 9 200<br>$PLI \vee 100$ |                                                                                          |  |  |                         |
| 入                                                                                                   | Pozycja 2                                                                      |             | 1,00 Sztuka    | 2021-02-26 13:19                                                                                                    | $\bullet$                    | 8d 01:03:58   |  | $\mathbf{1}$                                                  | e٠                           | $10000$ PLI $\sim$ 100  |                                                                                          |  |  |                         |
| R                                                                                                   |                                                                                |             |                |                                                                                                    |                              |               |  |                                                               |                              |                         |                                                                                          |  |  |                         |
| Złóż oferte                                                                                         | Zaznacz wszystkie pozycje   Odznacz pozycje   Rozwiń   Zwiń   Odśwież wartości |             |                |                                                                                                    |                              |               |  |                                                               |                              |                         |                                                                                          |  |  |                         |
| Okno czatu                                                                                          |                                                                                |             |                |                                                                                                    |                              |               |  |                                                               |                              |                         |                                                                                          |  |  |                         |
|                                                                                                    |                                                                                |             |                |                                                                                                    |                              |               |  |                                                               |                              |                         |                                                                                          |  |  |                         |

<span id="page-44-1"></span>*Rysunek 90: Konsola oferenta, złóż ofertę*

Po złożeniu oferty w sekcji stan [1] pojawi się komunikat mówiący o tym czy oferta została zaakceptowana, czy też odrzucona. W przypadku odrzucenia oferty należy użyć lewego przycisku myszy na słowie "odrzucona" [2], aby system wyświetlił powód odrzucenia oferty.

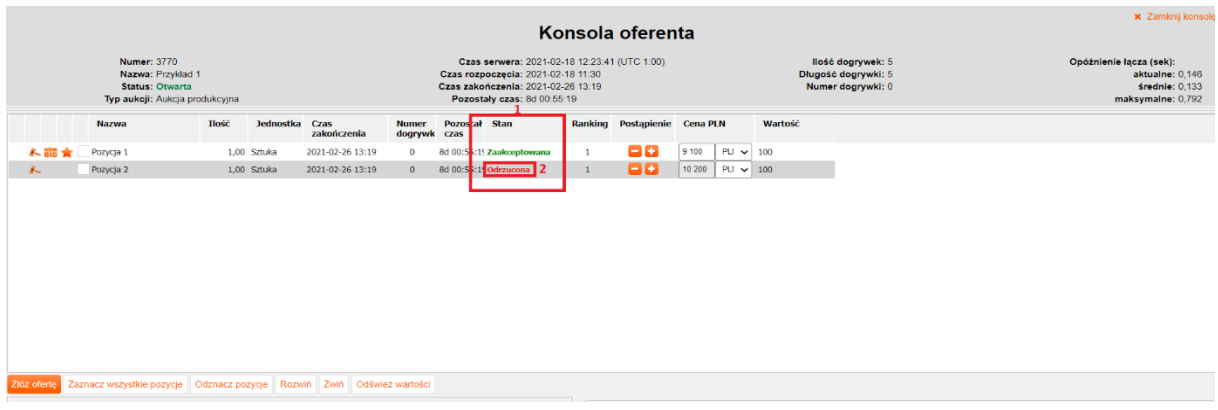

<span id="page-44-2"></span>*Rysunek 91: Konsola oferenta, komunikat o przyjęciu/odrzuceniu oferty*

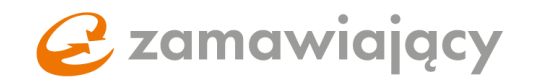

W przypadku aukcji, w której Zamawiający ustalił wymóg potwierdzenia złożenia oferty za pomocą podpisu kwalifikowanego, po użyciu przycisku "złóż ofertę" system uruchomi aplikację Szafir SDK, za pomocą której należy podpisać ofertę podpisem kwalifikowanym. W aplikacji Szafir SDK należy wybrać certyfikat do podpisywania oraz użyć przycisku "podpisz". Następnie aplikacja Szafir poprosi o podanie PINu do klucza.

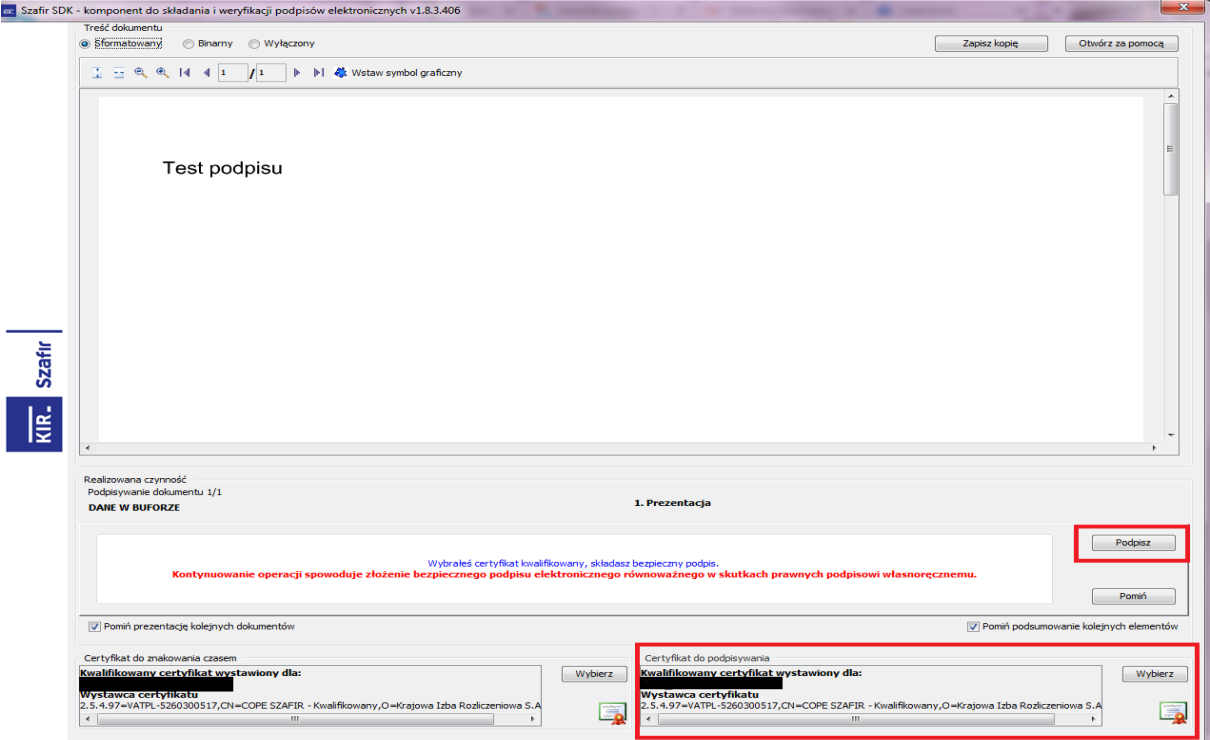

<span id="page-45-0"></span>*Rysunek 92: Aplikacja Szafir SDK*

### \*\*Bardzo ważne\*\*

Jeżeli aukcja wymaga podpisu kwalifikowanego należy uprzednio skonfigurować stanowisko komputerowe do złożenia podpisu on-line. Można tego dokonać za pomocą testu podpisu dostępnego na stronie[: https://oneplace.marketplanet.pl/sprawdz-podpis](https://oneplace.marketplanet.pl/sprawdz-podpis)

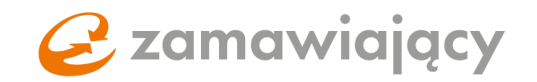

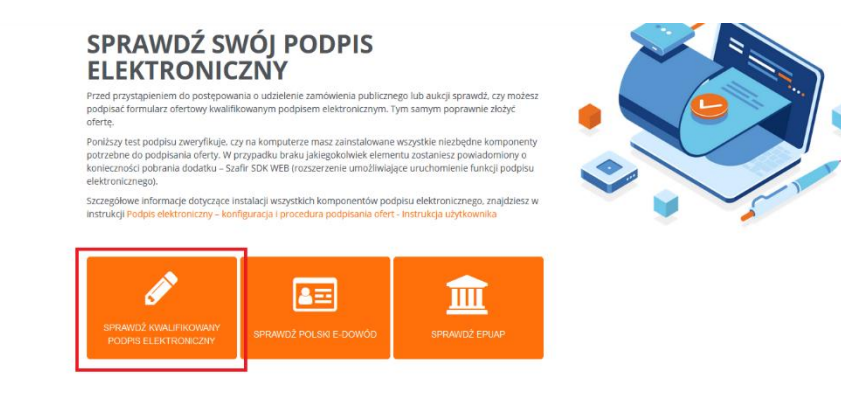

*Rysunek 93: Konfiguracja podpisu elektronicznego*

### Wymagania techniczne

<span id="page-46-1"></span>Niezbędne wymagania sprzętowo- aplikacyjne, które musi spełniać komputer Wykonawcy

- Stały dostęp do sieci Internet o gwarantowanej przepustowości nie mniejszej niż 512 kb/s na komputer;
- komputer PC/MAC z aktualnym systemem operacyjnym wspieranym przez producenta;

Wymagania sprzętowo-aplikacyjne w zakresie podpisywania postąpień

- Włączona w przeglądarce obsługa JavaScript;
- Zainstalowane na komputerze środowisko uruchomieniowe ORACLE JAVA (dla systemu Windows w wersji 32 oraz 64 bitowej – do pobrania ze strony producenta w sekcji Java SE Runtime Environment 8u202 - Windows x86 Offline oraz Windowsx64, dla systemu Mac - do pobrania ze strony producenta w sekcji Java SE Development Kit 8u202 - Mac OS X x64; alternatywnie do oprogramowania ORACLE - JAVA w wersji OpenJDK);
- Zainstalowana aplikacja Szafir Host;
- Podłączony lub wbudowany w komputer czytnik kart podpisu elektronicznego. Prawidłowość zainstalowania w/w komponentów można zweryfikować po zalogowaniu do OnePlace, po kliknięciu przycisku "SPRAWDŹ PODPIS";

## <span id="page-46-0"></span>8. Spis ilustracji

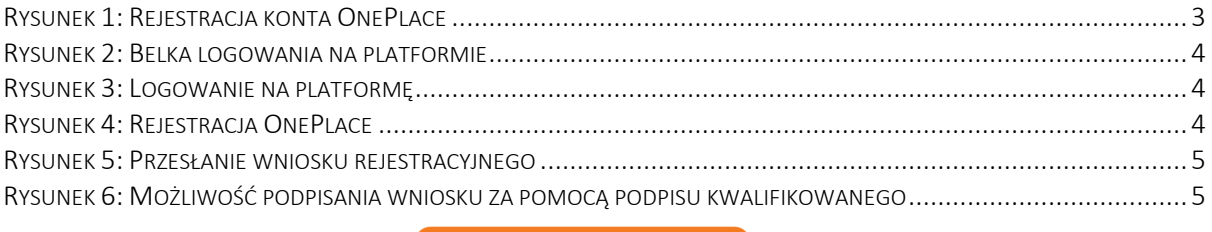

# C zamawiający

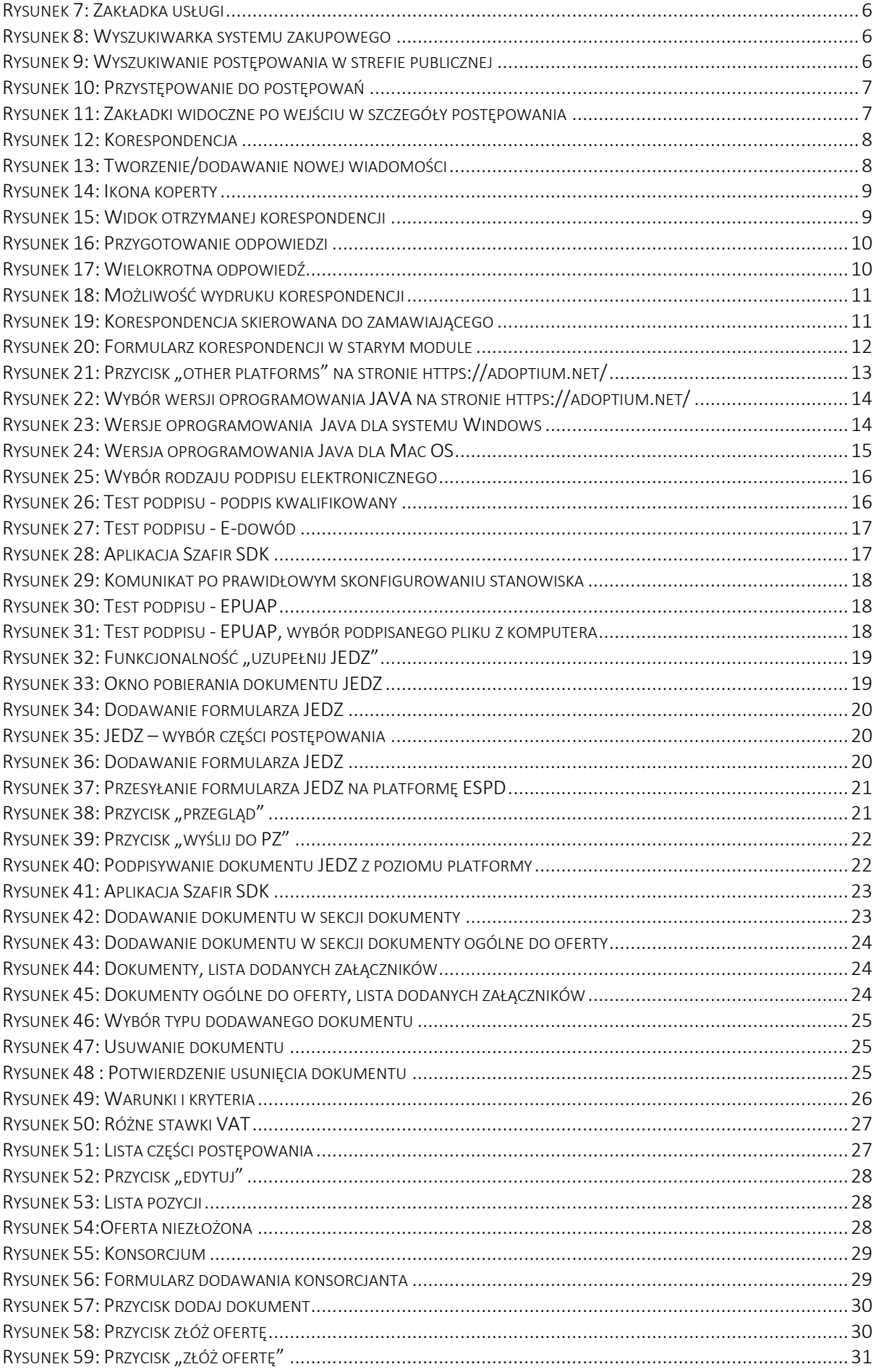

# *C* zamawiający

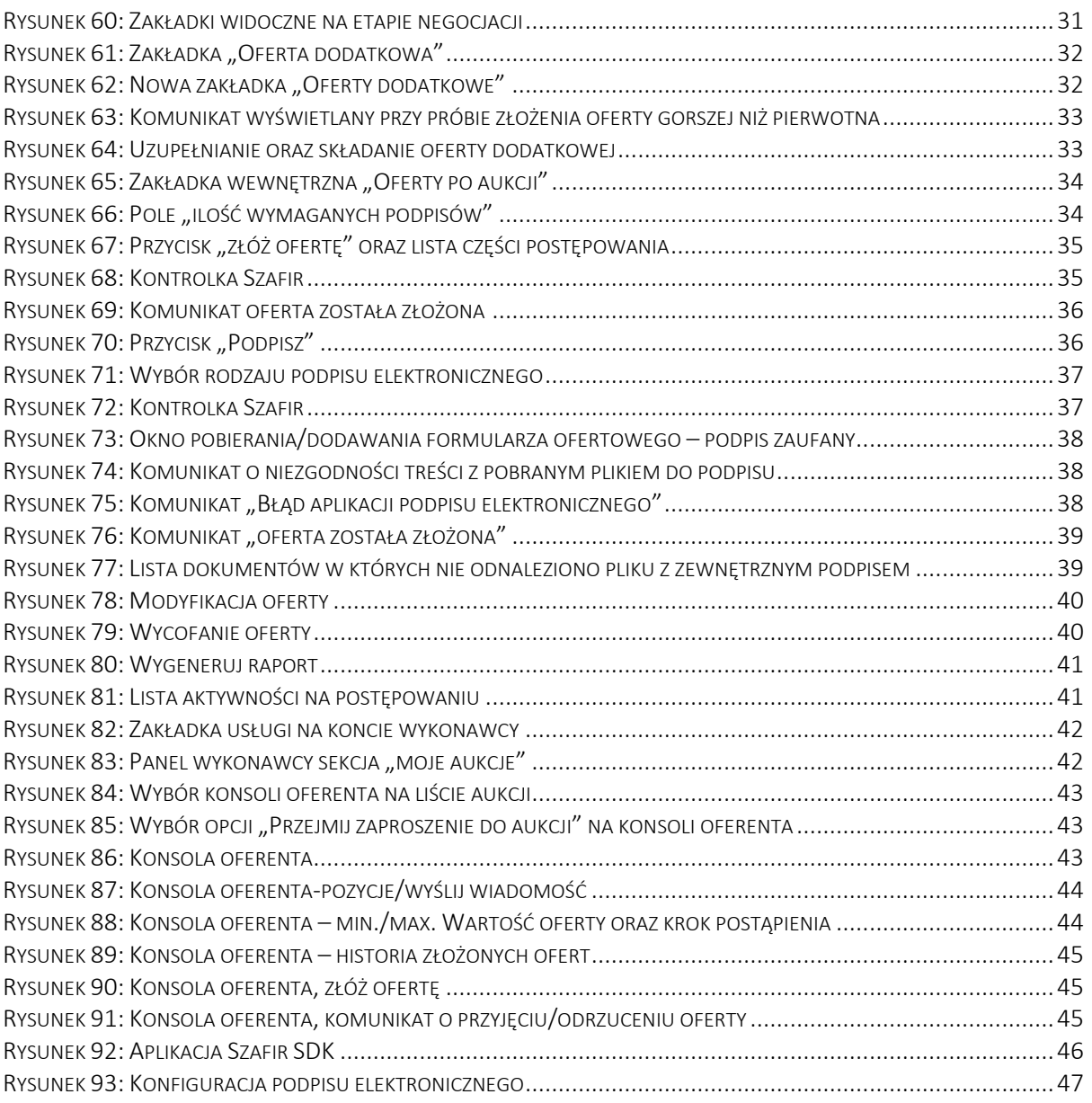